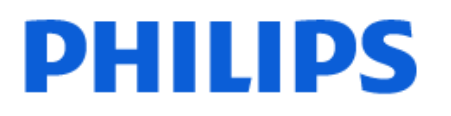

Television

*7908 Series*

# Panduan Penggunaan

43PUT7908 50PUT7908 55PUT7908 65PUT7908

Register your product and get support at www.philips.com/TVsupport

## Daftar isi

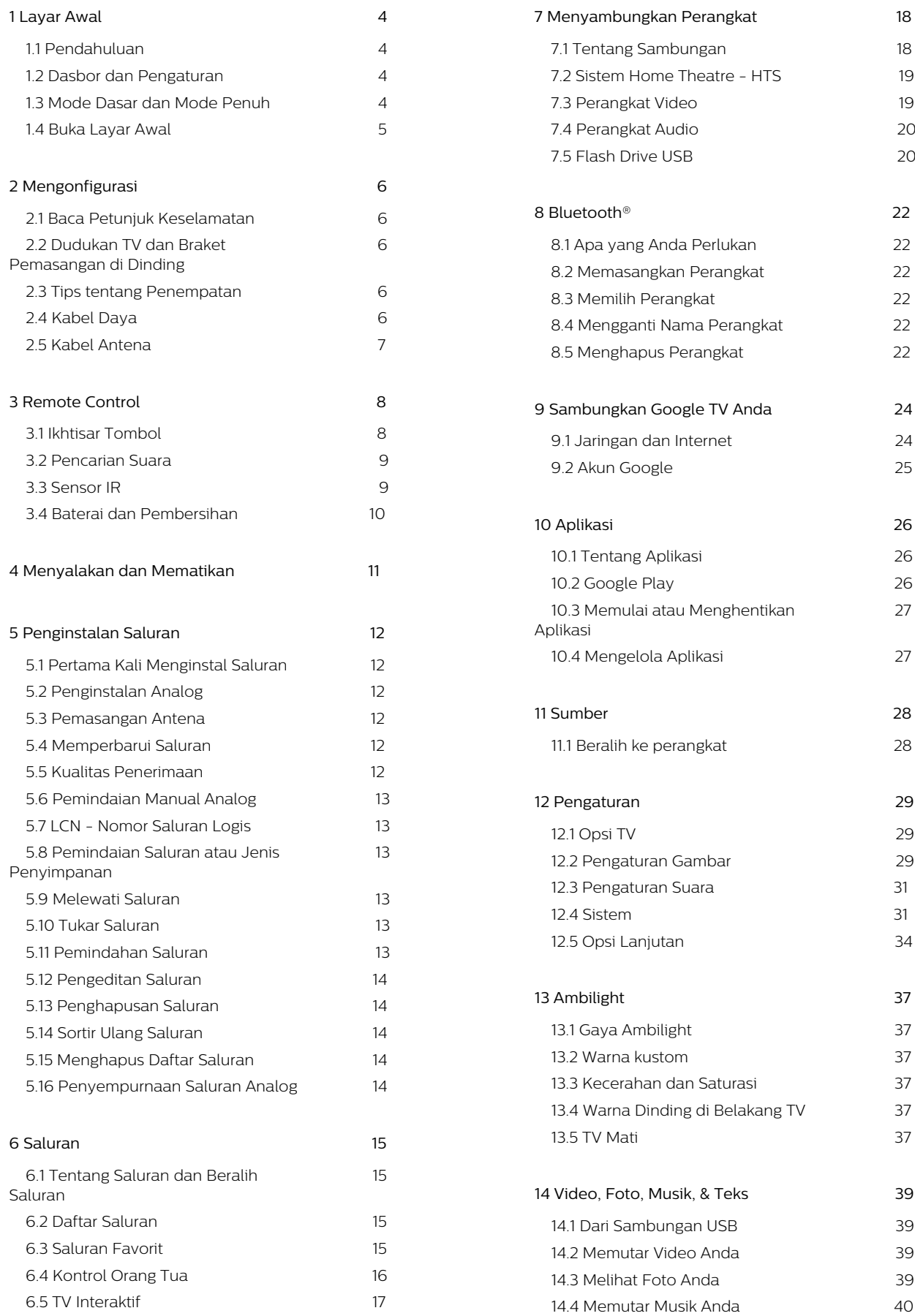

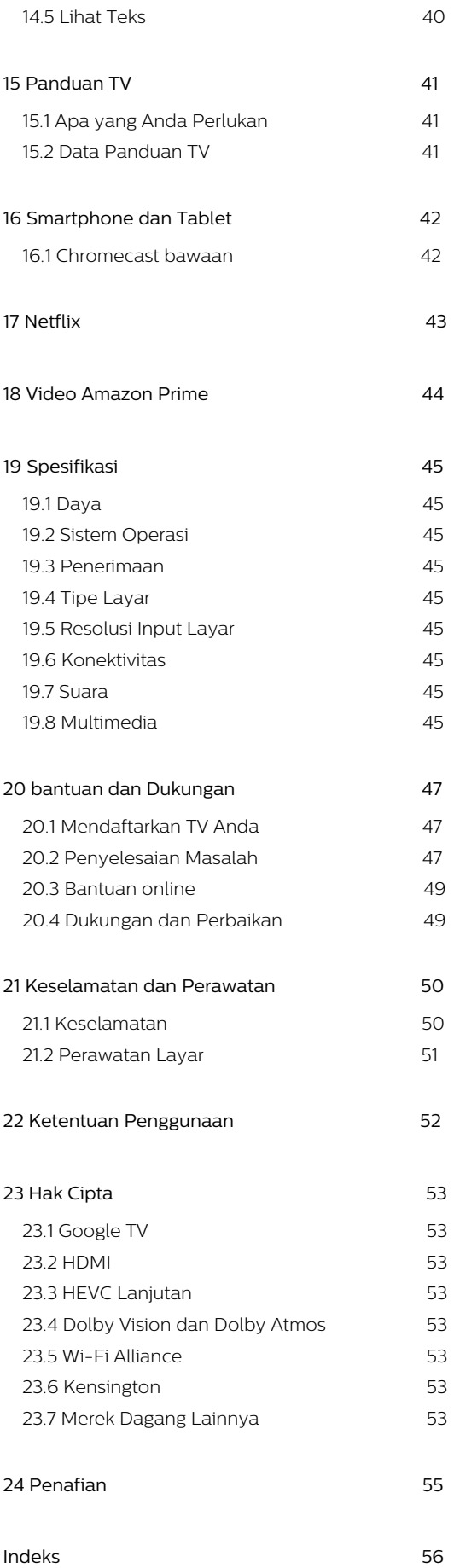

# <span id="page-3-0"></span>1. Layar Awal

## <span id="page-3-2"></span><span id="page-3-1"></span>11 Pendahuluan

Untuk menikmati keunggulan Google TV Anda, hubungkan TV ke Internet. Tekan HOME pada remote control untuk membuka layar Awal. Seperti pada smartphone atau tablet Android Anda, layar Awal adalah pusat TV Anda. Dari layar Awal, Anda bisa memutuskan apa yang akan ditonton dengan menelusuri pilihan hiburan dari aplikasi dan live TV.

Layar Awal ditata dalam bentuk baris agar Anda dapat menemukan konten hebat dari aplikasi favorit Anda. Anda juga dapat menambahkan baris tambahan atau menemukan aplikasi baru untuk menemukan lebih banyak konten. Aplikasi dapat memberikan rekomendasinya (jika tersedia) sesuai pilihan mereka dalam bentuk baris individual di layar awal.

#### Sorotan di layar awal Anda

Dengan beberapa tab seperti Awal, Aplikasi, Pustaka, dan Pencarian, Anda dapat menemukan film dan acara dari layanan dan aplikasi populer Anda. Masuk ke Akun Google Anda untuk mendapatkan rekomendasi pribadi dari layanan streaming berdasarkan apa yang telah Anda tonton dan apa yang menarik bagi Anda. Anda juga dapat melakukan pencarian Google dengan input suara atau teks di tab Pencarian.

#### Aplikasi

Tab Aplikasi di layar Awal berisi semua Aplikasi terinstal yang merupakan bawaan TV dan Aplikasi yang telah diinstal dari Google Play™ Store. Anda juga dapat menginstal dan menambahkan aplikasi lainnya sebagai favorit dari tab Aplikasi.

#### Navigasi

<span id="page-3-3"></span>Tentukan apa yang akan ditonton selanjutnya dengan navigasi yang mudah digunakan. Telusuri rekomendasi pribadi Anda, lanjutkan di bagian yang Anda tinggalkan, atau segera temukan aplikasi tertentu menggunakan sistem tab baru.

#### Temukan rekomendasi yang dipersonalisasi

Telusuri acara dan film yang akan Anda sukai pada semua layanan media favorit Anda. Masuk ke Akun Google Anda untuk memulai.

#### Dapatkan rekomendasi di seluruh Google

Layanan Anda disimpan ke Akun Google sehingga Anda dapat memperoleh rekomendasi yang lebih baik di seluruh Google.

## 1.2. Dasbor dan Pengaturan

#### Dashboard

Dasbor adalah panel samping di Google TV yang menyediakan akses ke Pengaturan, kontrol perangkat, pemberitahuan, dan lainnya.

Dasbor dapat diakses melalui dua cara berikut:

**1 -** Navigasikan ke ikon profil di bagian kanan atas layar awal.

**2 -** Tekan tombol DASHBOARD pada remote control.

Dasbor berisi fitur berikut.

• Profil: untuk menampilkan ikon profil pengguna saat ini atau untuk menambahkan profil pengguna baru • Pengaturan: untuk mengakses semua menu pengaturan untuk menyesuaikan pengaturan TV. • Jam dan screensaver: untuk menunjukkan jam sistem dan tekan untuk mengaktifkan screen saver. • Sumber: untuk meluncurkan daftar sumber input dan beralih ke segala perangkat terhubung. • Gambar: tautan cepat untuk menyesuaikan pengaturan gambar.

• Pemberitahuan: untuk menampilkan pesan tentang sistem Google TV Anda; tekan Hapus semua untuk menghapus semua pemberitahuan.

#### Menyesuaikan pengaturan

Anda dapat mengakses menu Pengaturan melalui ikon di bagian sudut kanan atas. Atau, Anda dapat mengakses menu Pengaturan langsung dari remote control dengan menekan tombol DASHBOARD dan memilih Pengaturan.

## 1.3. Mode Dasar dan Mode Penuh

#### Perbedaan fitur

Anda dapat mengatur Google TV ke Mode Dasar atau Mode Penuh.

Mode Dasar hanya berisi fitur Siaran Langsung TV dan Perangkat eksternal (misalnya HDMI). Mode Penuh mengharuskan Anda untuk login dengan akun Google dan koneksi Internet Anda. Dengan Mode Penuh, Anda dapat memiliki semua fitur Mode Dasar dan lebih banyak layanan Google yang dipersonalisasi. Misalnya, film dan acara TV dari

aplikasi streaming favorit, rekomendasi yang dipersonalisasi, serta Asisten Google untuk mencari dan mengontrol TV dengan suara.

#### Perbedaan layar Awal

Layar Awal dari Mode Dasar hanya memiliki dua baris dan tanpa tab. Baris Awal pertama berisi ikon Siaran Langsung TV,, Sumber dan Dasbor untuk operasi fitur TV. Baris Aplikasi kedua berisi semua Aplikasi yang sudah diinstal sebelumnya. Dasbor dalam Mode Dasar tidak mencakup profil pribadi serta hanya dapat melakukan perubahan pengaturan dan menampilkan pemberitahuan sistem.

Layar Awal dari Mode Penuh memiliki beberapa tab seperti Awal, Aplikasi, Pustaka dan Cari. Setiap tab berisi baris aplikasi, film, dan acara dari layanan dan aplikasi populer Anda. Anda dapat mendapatkan rekomendasi pribadi dari layanan streaming berdasarkan histori tontonan Anda dan apa yang menarik bagi Anda. Anda juga dapat melakukan pencarian Google dengan input suara atau teks di tab Pencarian.

## <span id="page-4-0"></span>1.4. Buka Layar Awal

Untuk membuka layar Awal dan membuka item:

**1 -** Tekan HOME.

**2 -** Pilih item dan tekan OK untuk membuka atau memulainya.

**3 -** Menekan Kembali beberapa kali atau HOME untuk kembali ke layar Awal.

# <span id="page-5-0"></span>2. Mengonfigurasi

## <span id="page-5-1"></span>2.1. Baca Petunjuk Keselamatan

Harap baca petunjuk keselamatan sebelum menggunakan TV.

## <span id="page-5-3"></span><span id="page-5-2"></span>2.2. Dudukan TV dan Braket Pemasangan di Dinding

### Dudukan TV

Anda dapat menemukan petunjuk pemasangan dudukan TV di Panduan Ringkas yang disertakan dengan TV. Jika panduan ini hilang, Anda dapat mengunduhnya dari www.philips.com/TVsupport.

Gunakan nomor model TV untuk mencari Panduan Ringkas yang akan diunduh.

### Pemasangan di Dinding

TV Anda dipersiapkan dengan braket dinding (dijual terpisah).

Ukuran braket pemasangan di dinding mungkin berbeda tergantung jenis casing belakangnya; lihat Panduan Ringkas di kemasan produk untuk melihat ukuran sesuai TV Anda.

Gunakan dimensi pemasangan braket dinding berikut saat membeli dudukan dinding.

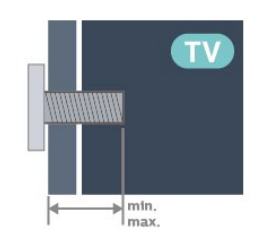

<span id="page-5-4"></span>• 43PUx79x8

100x200, M6 (min.: 10 mm, maks: 12 mm) • 50PUx79x8

- 200x300, M6 (min.: 10 mm, maks: 16 mm) • 55PUx79x8
- 200x300, M6 (min.: 10 mm, maks: 16 mm) • 65PUx79x8
- 300x300, M6 (min.: 12 mm, maks: 20 mm) • 70PUx79x8

300x300, M8 (min.: 12 mm, maks: 25 mm)

• 75PUx79x8

300x300, M8 (min.: 12 mm, maks: 25 mm) Perhatian

Pemasangan TV di dinding memerlukan keahlian khusus dan hanya boleh dilakukan oleh personel berkualifikasi. Pemasangan TV di dinding harus memenuhi standar keselamatan agar sesuai dengan berat TV. Juga baca tindakan keamanan sebelum memosisikan TV.

TP Vision Europe B.V. tidak bertanggung jawab atas pemasangan yang tidak semestinya atau pemasangan apa pun yang menyebabkan kecelakaan atau cedera.

## 2.3. Tips tentang Penempatan

• Atur posisi TV sedemikian rupa sehingga cahaya lampu tidak menyorot langsung ke layar.

• Redupkan pencahayaan di dalam ruangan untuk efek Ambilight yang terbaik.

• Jarak ideal untuk menonton TV adalah 2 hingga 5 kali ukuran layarnya secara diagonal. Saat duduk, mata Anda harus sejajar dengan bagian tengah layar. • Jarak yang disarankan dari dinding:

A. Jika dipasang di dinding, posisikan TV sejauh 7 hingga 10 cm dari dinding.

B. Jika dipasang dengan dudukan, posisikan TV sejauh 10 hingga 20 cm dari dinding, tergantung pada ukuran dudukan.

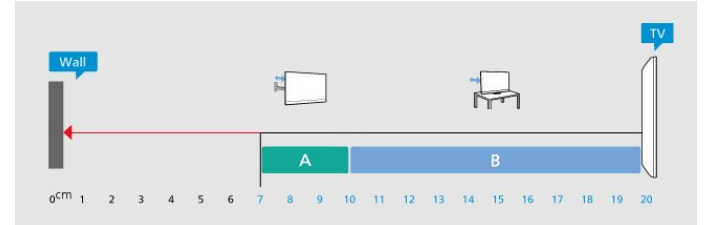

#### Catatan:

Jauhkan TV dari sumber-sumber yang menghasilkan debu, seperti kompor. Sebaiknya Anda membersihkan debu secara berkala agar debu tidak masuk ke TV.

## 2.4. Kabel Daya

• Masukkan kabel daya ke konektor POWER di bagian belakang TV.

- Pastikan kabel daya dicolokkan dengan rapat ke konektor.
- Pastikan steker daya, di soket dinding, selalu dapat diakses.
- Jika Anda mencabut kabel daya, tarik stekernya,

<span id="page-6-1"></span>jangan kabelnya.

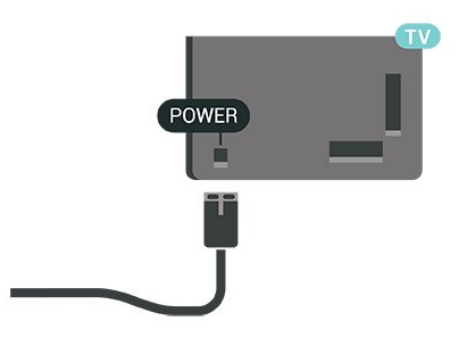

Meskipun konsumsi daya TV ini sangat rendah pada saat siaga, cabut kabel daya untuk menghemat energi jika TV tidak digunakan dalam jangka waktu panjang.

## <span id="page-6-0"></span>2.5. Kabel Antena

Colokkan steker antena dengan kuat ke soket Antena di bagian samping TV.

Anda dapat menyambungkan antena Anda sendiri atau sinyal antena dari sistem distribusi antena. Gunakan konektor antena RF IEC Koaks 75 Ohm.

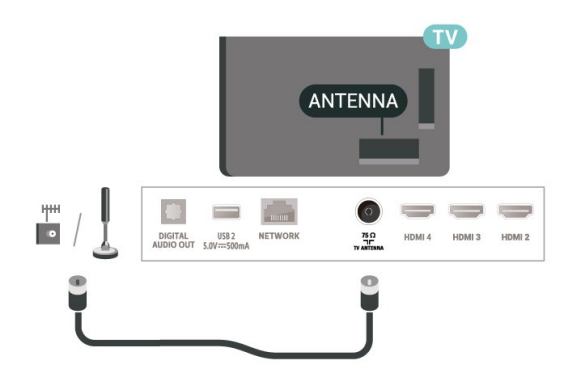

# <span id="page-7-0"></span>3. Remote Control

## <span id="page-7-1"></span>3.1. Ikhtisar Tombol

### Bagian Atas

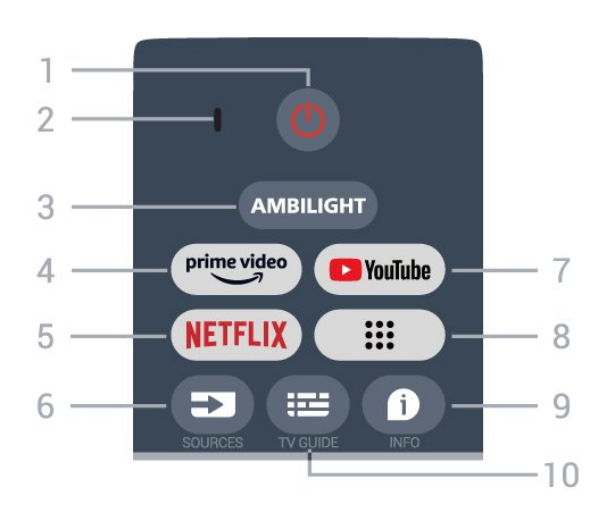

#### 1 - Daya (Siaga / Aktif)

Untuk menghidupkan TV atau mengembalikan ke mode Siaga.

2 - VOICE mikrofon

#### 3 - Ambilight\*

Untuk memilih salah satu gaya Ambilight. \* Pengaturan Ambilight hanya untuk model yang mendukung fungsi Ambilight.

#### 4 - Amazon Prime Video

Untuk meluncurkan Aplikasi Amazon Prime Video.

#### 5 - NETFLIX

Untuk meluncurkan Aplikasi Netflix dengan TV dalam keadaan menyala atau siaga.

• Jika berlangganan keanggotaan Netflix, Anda dapat menikmati Netflix di TV ini. TV Anda harus tersambung ke Internet.

• Untuk membuka Netflix, tekan tombol NETFLIX untuk membuka Aplikasi Netflix. Anda dapat segera membuka Netflix dari TV saat siaga.

#### 6 - SOURCES

Untuk membuka menu Sumber.

#### 7 - YouTube

Untuk membuka Aplikasi YouTube.

#### 8 - Aplikasi

Untuk meluncurkan halaman Aplikasi Anda agar menampilkan daftar Aplikasi bawaan atau yang diinstal oleh pengguna.

#### 9 - INFO

Tekan untuk membuka layar informasi program.

Tekan lama untuk membuka atau menutup Teks/Teleteks.

#### 10 - TV GUIDE

Untuk membuka atau menutup Panduan TV.

### Tengah

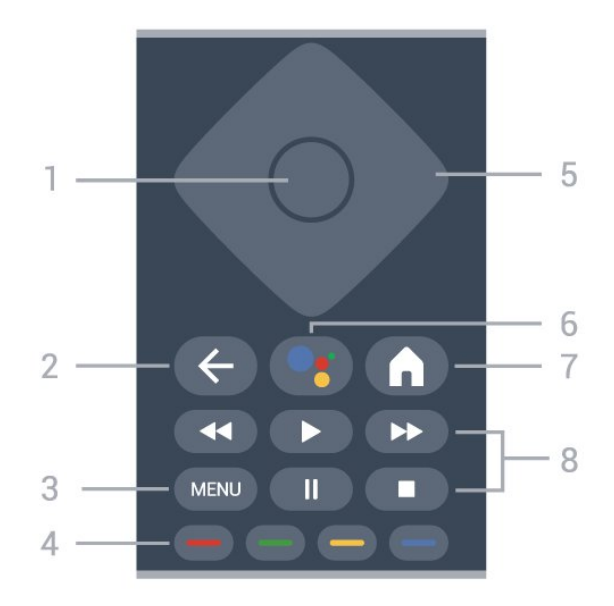

#### 1 - Tombol OK

Untuk mengonfirmasi pilihan atau pengaturan. Untuk membuka daftar saluran ketika menonton TV.

#### 2 - Kembali

Untuk kembali ke menu sebelumnya.

#### 3 - MENU

Untuk membuka Menu TV dengan fungsi TV biasa.

#### 4 - Tombol berwarna

Ikuti petunjuk di layar untuk memilih opsi atau operasi lainnya.

#### 5 - Tombol Navigasi

Untuk menavigasi ke atas, bawah, kiri, atau kanan.

#### 6 - Google Assistant™

Untuk meluncurkan Google Assistant™.

#### $7 - \Delta w = 1$

Untuk membuka menu Awal. Tekan lama untuk membuka Dasbor di sisi layar.

#### 8 - Pemutaran

- Putar, untuk melakukan pemutaran.
- Jeda, untuk menjeda pemutaran
- Hentikan, untuk menghentikan pemutaran
- Mundur, untuk mundur
- Percepat, untuk mempercepat

### Bagian Bawah

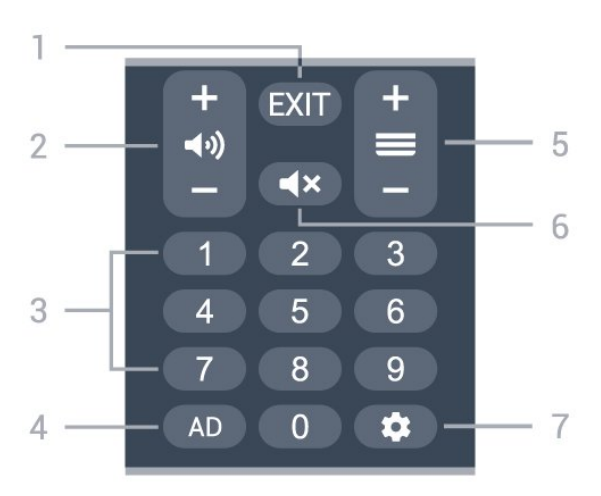

#### $1 - FXIT$

Untuk kembali ke menu sebelumnya.

#### 2 - Volume

Tekan + atau - untuk menyesuaikan level volume.

#### 3 - tombol Angka

Untuk memilih saluran secara langsung.

#### $4 - AD$

Untuk mengakses Deskripsi Audio serta mengaktifkan dan menonaktifkannya. Tekan lama untuk membuka halaman Subtitel.

#### <span id="page-8-0"></span>5 - Saluran

Tekan + atau - untuk beralih ke saluran berikutnya atau sebelumnya dalam daftar saluran.

#### 6 - Bisukan

Tekan untuk membisukan suara atau mengaktifkannya lagi.

#### 7 - DASHBOARD

Untuk membuka Dasbor di sisi layar guna mengakses Pengaturan, kontrol perangkat, pemberitahuan, dan lainnya.

### Memasangkan Remote Control Anda ke TV

Remote control ini menggunakan Bluetooth® dan IR (inframerah) untuk mengirim perintah ke TV.

• Anda dapat menggunakan remote control ini melalui IR (inframerah) untuk sebagian besar operasi. • Untuk menggunakan operasi lanjutan, seperti pencarian suara dan keyboard remote control, Anda harus memasangkan (menautkan) TV dengan remote control.

<span id="page-8-1"></span>Saat memulai instalasi TV, TV akan meminta Anda untuk menekan tombol Awal + Kembali untuk memasangkan remote control. Sebaiknya lakukan pemasangan selama instalasi awal TV.

#### Catatan:

**1 -** Setelah remote control berhasil masuk mode pemasangan, cincin indikator LED biru di sekitar mikrofon di bagian depan remote control mulai berkedip.

**2 -** Remote control harus selalu dekat dengan TV (dalam jarak 1 m) selama pemasangan untuk memastikan keberhasilan.

**3 -** Jika TV tidak menampilkan bidang pencarian suara saat Anda menekan Google Assistant™, berarti pemasangan tidak berhasil.

**4 -** Sebaiknya tunggu sampai perangkat benar-benar aktif dan semua proses latar belakang diselesaikan sebelum masuk mode pemasangan karena pesan toast yang berisi petunjuk lebih lanjut bisa muncul terlambat, sehingga berdampak negatif terhadap prosedur pemasangan.

#### Memasangkan lagi

Jika pemasangan dengan remote control hilang, Anda dapat kembali memasangkan TV dengan remote control.

Anda dapat menekan tombol Awal + Kembali atau tekan lama tombol PAIR (SOURCES) (sekitar 3 detik) untuk memasangkan.

## 3.2. Pencarian Suara

Anda dapat mencari video, musik, atau apa pun di Internet cukup dengan suara Anda. Anda bisa mengucapkan perintah ke mikrofon pada remote control.

Anda harus memasangkan remote control ke TV sebelum menggunakan pencarian suara.

Untuk menggunakan Suara...

**1 -** Tekan Google Assistant™ pada remote control, lampu biru di remote control akan menyala dan bidang pencarian terbuka, mikrofon aktif.

**2 -** Ucapkan yang Anda cari dengan jelas. Anda dapat mengucapkan perintah selama 10 detik sebelum mikrofon mati. Mungkin perlu beberapa waktu agar hasilnya keluar.

**3 -** Di daftar hasil pencarian, Anda dapat memilih item yang Anda inginkan.

## 3.3. Sensor IR

Namun, TV juga bisa menerima perintah dari remote control yang menggunakan IR (inframerah) untuk mengirimkan perintah. Jika Anda menggunakan remote control tersebut, selalu pastikan Anda mengarahkan remote control ke sensor inframerah di bagian depan TV.

#### Peringatan

Jangan meletakkan benda apa pun di depan sensor IR pada TV, karena sinyal IR dapat terhalang.

## <span id="page-9-0"></span>3.4. Baterai dan Pembersihan

#### Mengganti baterai

Lihat Panduan Ringkas di kemasan produk untuk informasi selengkapnya tentang baterai remote control.

Jika TV tidak bereaksi saat tombol remote control ditekan, daya baterai mungkin kosong.

Untuk mengganti baterai, buka wadah baterai pada bagian belakang remote control.

**1 -** Geser pintu baterai ke arah yang ditunjukkan oleh anak panah.

**2 -** Ganti baterai lama dengan baterai baru. Pastikan ujung + dan - baterai sejajar dengan tanda + dan remote control.

**3 -** Atur ulang posisi pintu baterai dan geser kembali hingga berbunyi klik.

• Keluarkan baterai jika Anda tidak menggunakan remote kontrol dalam waktu lama.

• Buang baterai lama Anda secara aman sesuai dengan petunjuk akhir penggunaan.

#### Membersihkan

Remote kontrol Anda memiliki lapisan tahan goresan.

Untuk membersihkan remote control, gunakan kain lembap yang halus. Jangan pernah gunakan bahan seperti alkohol, bahan kimia atau pembersih rumah tangga pada remote control.

# <span id="page-10-1"></span><span id="page-10-0"></span>4. Menyalakan dan Mematikan

Pastikan TV tersambung ke kabel AC utama. Lampu indikator di bagian bawah TV akan menyala.

#### Mengaktifkan

Tekan Daya di remote control untuk menyalakan TV. Anda juga dapat menekan tombol joystick kecil di bagian bawah TV untuk menyalakan TV jika Anda tidak dapat menemukan remote control atau baterainya sudah habis.

#### Beralih ke siaga

Untuk mengalihkan TV ke siaga, tekan Daya di remote control. Anda juga dapat menekan tombol joystick kecil di bagian bawah TV.

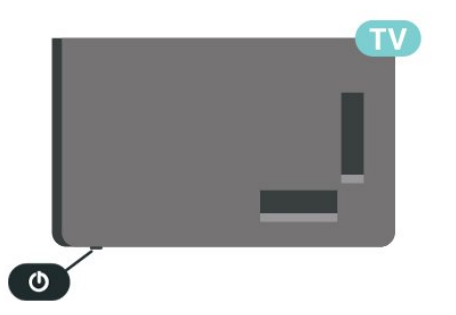

Dalam mode siaga, TV masih tersambung ke daya listrik tetapi mengonsumsi energi yang sangat sedikit.

Untuk menonaktifkan TV sepenuhnya, lepas steker daya.

Saat melepas steker daya, selalu tarik steker daya, jangan kabelnya. Pastikan Anda selalu memiliki akses sepenuhnya terhadap steker, kabel, dan stopkontak.

# <span id="page-11-6"></span><span id="page-11-0"></span>5. Penginstalan Saluran

## <span id="page-11-1"></span>5.1. Pertama Kali Menginstal Saluran

Untuk menginstal saluran saat penginstalan TV pertama kali

Pada penginstalan TV pertama, Anda dapat mengikuti petunjuk di layar untuk mengatur bahasa menu, koneksi jaringan, masuk ke akun Google, memilih negara, dan menyelesaikan pengaturan dasar lainnya untuk TV. Selain itu, Anda juga dapat menginstal saluran saat penginstalan TV pertama kali.

<span id="page-11-4"></span>Untuk menginstal saluran saat penginstalan TV pertama kali:

**1 -** Penginstalan TV pertama kali dimulai dari layar Selamat Datang dengan opsi pengaturan bahasa. Ikuti petunjuk di layar untuk menyelesaikan beberapa pengaturan TV hingga bagian penginstalan saluran. **2 -** Pilih Saluran digital dan analog, Hanya saluran analog, atau Hanya saluran digital untuk menginstal saluran.

**3 -** Ikuti petunjuk di layar untuk menyelesaikan salah satu jenis penginstalan saluran sesuai pilihan Anda. Anda dapat menginstal jenis saluran lainnya nanti di Pengaturan > Saluran & Input > Saluran.

Selengkapnya tentang penginstalan saluran, lihat bagian petunjuk penginstalan terkait.

## <span id="page-11-2"></span>5.2. Penginstalan Analog

Untuk menginstal saluran Analog:

**1 -** Tekan Pengaturan > Saluran &

Input > Saluran > Analog.

**2 -** Pilih Pemindaian Saluran dan tekan OK.

Atau, saat menonton saluran TV, Anda dapat melakukan pemindaian saluran dengan...

<span id="page-11-5"></span><span id="page-11-3"></span>MENU > Tombol Navigasi atas > Saluran

## 5.3. Pemasangan Antena

Untuk menginstal saluran Antena:

**1 -** Tekan Pengaturan > Saluran &

Input > Saluran > Antena.

**2 -** Pilih Pemindaian Saluran dan tekan OK.

Atau, saat menonton saluran TV, Anda dapat melakukan pemindaian saluran dengan...

MENU > Tombol Navigasi atas > Saluran

## 5.4. Memperbarui Saluran

### Pembaruan Saluran Manual

Anda selalu dapat melakukan pembaruan saluran.

Untuk memulai pembaruan saluran secara manual:

**1 -** Tekan Pengaturan > Saluran & Input > Saluran dan tekan OK.

**2 -** Masukkan kode PIN jika perlu.

**3 -** Pilih salah satu dari opsi berikut.

Pemindaian Saluran - jenis pemindaian ini akan otomatis menginstal saluran digital atau saluran analog, tergantung pada pengaturan sumber TV Anda saat ini.

Perbarui Pemindaian - mengacu pada pemindaian tambahan, yang hanya memindai frekuensi yang belum dipindai oleh Pemindaian Saluran.

Pemindaian RF Tunggal - adalah pemindaian manual digital, pengguna dapat memindai frekuensi tertentu dengan menekan Tombol Navigasi kiri atau kanan pada item Saluran RF.

Pembaruan Layanan secara Manual - digunakan untuk memulai pemindaian di latar belakang yang dapat memindai saluran baru tanpa mengubah saluran yang ada.

**4 -** Pemindaian saluran akan langsung dimulai. Pembaruan saluran mungkin membutuhkan waktu beberapa menit.

**5 -** Tekan Kembali, berulang kali jika perlu, untuk menutup menu.

## <span id="page-12-6"></span>5.5. Kualitas Penerimaan

Anda dapat memeriksa kualitas dan kekuatan sinyal saluran digital. Jika Anda memiliki antena sendiri, Anda dapat mengubah posisi antena untuk mencoba dan meningkatkan penerimaan.

Untuk memeriksa kualitas penerimaan saluran digital:

**1 -** Tekan Pengaturan > Saluran &

Input > Saluran > Antena > Satu Pemindaian RF dan tekan OK.

**2 -** Pilih Saluran RF.

**3 -** Tekan tombol Navigasi kiri atau kanan untuk memilih saluran dan tekan OK. Tingkat sinyal dan kualitas sinyal ditampilkan untuk saluran ini.

<span id="page-12-3"></span>**4 -** Tekan Kembali, berulang kali jika perlu, untuk menutup menu.

## <span id="page-12-0"></span>5.6. Pemindaian Manual Analog

Saluran TV analog dapat diinstal secara manual.

Untuk menginstal saluran analog secara manual:

**1 -** Tekan Pengaturan > Saluran & Input > Saluran > Analog dan tekan OK. **2 -** Pilih Pemindaian Manual Analog dan tekan OK.

## <span id="page-12-4"></span><span id="page-12-1"></span>5.7. LCN - Nomor Saluran Logis

Untuk mengaktifkan/menonaktifkan LCN:

**1 -** Tekan Pengaturan > Saluran &

Input > Saluran > Antena dan tekan OK.

- **2** Pilih LCN dan tekan OK.
- **3** Pilih Aktif atau Nonaktif dan tekan OK.

**4 -** Tekan Kembali, berulang kali jika perlu, untuk menutup menu.

## <span id="page-12-2"></span>5.8. Pemindaian Saluran atau Jenis Penyimpanan

Anda dapat mengatur jenis saluran yang akan dipindai atau disimpan.

Untuk mengatur jenis pemindaian saluran:

<span id="page-12-5"></span>**1 -** Tekan Pengaturan > Saluran &

Input > Saluran > Antena dan tekan OK.

**2 -** Pilih Jenis Pemindaian Saluran dan tekan OK. **3 -** Pilih jenis pemindaian yang Anda inginkan dan

tekan OK.

**4 -** Tekan Kembali, berulang kali jika perlu, untuk menutup menu.

Untuk mengatur jenis penyimpanan saluran:

**1 -** Tekan Pengaturan > Saluran &

Input > Saluran > Antena dan tekan OK. **2 -** Pilih Jenis Penyimpanan Saluran dan tekan OK.

**3 -** Pilih jenis penyimpanan yang Anda inginkan dan tekan OK.

**4 -** Tekan Kembali, berulang kali jika perlu, untuk menutup menu.

## 5.9. Melewati Saluran

Anda dapat melewati saluran yang tidak ingin Anda tonton.

Untuk mengatur saluran yang dilewati:

**1 -** Saat menonton TV, tekan MENU > Tombol Navigasi atas > Saluran > Pengelolaan Saluran dan tekan OK.

**2 -** Pilih Lewati saluran dan tekan OK.

**3 -** Pilih saluran yang ingin Anda lewati dan tekan OK. Tanda centang ditampilkan.

**4 -** Tekan Kembali, berulang kali jika perlu, untuk menutup menu.

## 5.10. Tukar Saluran

Anda dapat menukar posisi setiap saluran pada daftar saluran.

Untuk mengatur saluran yang dilewati:

**1 -** Saat menonton TV, tekan MENU > Tombol Navigasi atas > Saluran > Pengelolaan Saluran dan tekan OK.

**2 -** Pilih Tukar Saluran\* dan tekan OK.

**3 -** Tekan OK untuk memilih saluran, lalu tekan tombol Navigasi naik atau turun untuk memilih saluran lain. Posisi saluran pertama dan kedua yang dipilih akan saling ditukar.

**4 -** Tekan Kembali, berulang kali jika perlu, untuk menutup menu.

\* Catatan: Tergantung pada negara penginstalan atau pengaturan operator Anda, opsi Tukar Saluran tidak selalu tersedia.

## <span id="page-13-5"></span>5.11. Pemindahan Saluran

Anda dapat memindahkan urutan saluran sesuka Anda.

Untuk memindahkan saluran:

**1 -** Saat menonton TV, tekan MENU > Tombol Navigasi atas > Saluran > Pengelolaan Saluran dan tekan OK.

**2 -** Pilih Pemindahan Saluran dan tekan OK.

**3 -** Ikuti petunjuk di layar untuk memilih saluran.

**4 -** Tekan Kembali, berulang kali jika perlu, untuk menutup menu.

## <span id="page-13-3"></span><span id="page-13-0"></span>5.12. Pengeditan Saluran

Anda bisa mengedit saluran dari daftar saluran.

Untuk mengedit saluran:

**1 -** Saat menonton TV, tekan MENU > Tombol Navigasi atas > Saluran > Pengelolaan Saluran dan tekan OK.

**2 -** Pilih Pengeditan Saluran dan tekan OK.

**3 -** Gunakan tombol Navigasi untuk memilih

saluran dan tekan tombol Kuning untuk Memilih.

**4 -** Ikuti petunjuk pada layar.

**5 -** Tekan Kembali, berulang kali jika perlu, untuk menutup menu.

## <span id="page-13-4"></span><span id="page-13-1"></span>5.13. Penghapusan Saluran

Anda bisa menghapus saluran dari daftar saluran.

Untuk menghapus saluran:

**1 -** Saat menonton TV, tekan MENU > Tombol Navigasi atas > Saluran > Pengelolaan Saluran dan tekan OK.

**2 -** Pilih Penghapusan Saluran dan tekan OK.

**3 -** Ikuti petunjuk di layar untuk mengoperasikannya.

<span id="page-13-2"></span>**4 -** Tekan Kembali, berulang kali jika perlu, untuk menutup menu.

## 5.14. Sortir Ulang Saluran

Jika LCN (Logical Channel Number) diatur ke Nonaktif, Anda dapat menyortir ulang saluran menurut genre.

Untuk menyortir ulang saluran:

**1 -** Saat menonton TV, tekan MENU > Tombol Navigasi atas > Saluran > Pengelolaan Saluran dan tekan OK.

**2 -** Pilih Sortir Ulang Saluran dan tekan OK.

**3 -** Ikuti petunjuk di layar untuk memilih saluran.

**4 -** Tekan Kembali, berulang kali jika perlu, untuk menutup menu.

## 5.15. Menghapus Daftar Saluran

Anda dapat menghapus semua saluran dan membiarkan semua pengaturan TV lainnya.

Untuk menghapus daftar saluran:

**1 -** Saat menonton TV, tekan MENU > Tombol Navigasi atas > Saluran > Pengelolaan Saluran dan tekan OK.

**2 -** Pilih Hapus Daftar Saluran dan tekan OK.

**3 -** Pilih OK untuk menghapus daftar saluran yang saat ini aktif.

**4 -** Tekan Kembali, berulang kali jika perlu, untuk menutup menu.

## 5.16. Penyempurnaan Saluran Analog

Saluran TV analog dapat disempurnakan secara manual.

Untuk menyempurnakan saluran:

**1 -** Saat menonton TV, tekan MENU > Tombol Navigasi atas > Saluran > Pengelolaan Saluran dan tekan OK.

**2 -** Pilih Sempurnakan Saluran Analog dan tekan OK.

**3 -** Anda dapat menyempurnakan saluran.

**4 -** Tekan Kembali, berulang kali jika perlu, untuk menutup menu.

## <span id="page-14-4"></span><span id="page-14-1"></span><span id="page-14-0"></span>6.1. Tentang Saluran dan Beralih Saluran

#### Untuk menonton saluran TV

- Tekan SOURCES, lalu pilih sumber TV.
- Tekan Beranda > Live TV dan tekan OK.

• Tekan Saluran + atau Saluran - untuk beralih saluran.

• Jika Anda tahu nomor salurannya, ketik nomornya dengan tombol angka. Tekan OK setelah Anda memasukkan angka untuk beralih saluran.

#### Untuk beralih ke saluran dari daftar saluran

• Saat menonton saluran TV, tekan OK untuk membuka daftar saluran.

• Daftar saluran dapat memiliki beberapa halaman saluran. Untuk melihat halaman berikutnya atau sebelumnya, ikuti panduan di layar.

• Untuk menutup daftar saluran tanpa beralih saluran, tekan Kembali.

#### Saluran radio

Jika siaran digital tersedia, stasiun radio digital akan diinstal saat penginstalan. Beralihlah ke saluran radio seperti halnya Anda beralih ke saluran TV.

TV mungkin tidak bekerja dengan benar dengan beberapa operator televisi digital, tidak sesuai kelengkapannya dengan ketentuan standar.

## <span id="page-14-2"></span>6.2. Daftar Saluran

### Tentang Daftar Saluran

Setelah penginstalan saluran, semua saluran muncul di daftar saluran. Saluran ditampilkan dengan nama jika informasi ini tersedia.

Dengan daftar saluran dipilih, tekan tombol Navigasi naik atau turun untuk memilih saluran, lalu tekan OK untuk menonton saluran yang dipilih.

#### Stasiun radio

Jika siaran digital tersedia, stasiun radio digital akan diinstal saat penginstalan. Beralihlah ke saluran radio seperti halnya Anda beralih ke saluran TV.

<span id="page-14-3"></span>TV mungkin tidak bekerja dengan benar dengan beberapa operator televisi digital, tidak sesuai kelengkapannya dengan ketentuan standar.

### Buka Daftar Saluran

Di sebelah daftar yang berisi semua saluran, Anda dapat memilih daftar yang telah difilter atau Anda dapat memilih salah satu dari daftar favorit yang Anda buat.

#### Untuk membuka daftar saluran yang sedang aktif saat ini:

**1 -** Saat menonton TV, tekan OK untuk membuka daftar saluran yang sedang aktif saat ini.

**2 -** Tekan Kembali untuk menutup daftar saluran.

### Mencari Saluran

Anda dapat mencari saluran untuk dalam daftar saluran yang panjang.

#### Untuk mencari saluran:

**1 -** Tekan OK untuk membuka daftar saluran yang saat ini aktif.

**2 -** Tekan Tombol hijau untuk membuka Operasi Saluran.

**3 -** Pilih Temukan dan tekan OK untuk membuka bidang teks. Anda dapat menggunakan keyboard remote control (jika tersedia) atau keyboard pada layar untuk memasukkan teks.

**4 -** Masukkan nomor, nama, atau bagian nama dan tekan OK. TV akan mencari nama-nama saluran yang cocok di dalam daftar yang Anda pilih.

Hasil pencarian didaftar sebagai daftar saluran - lihat daftar nama di bagian atas. Hasil pencarian menghilang setelah Anda memilih daftar saluran lain atau menutup daftar dan hasil pencarian.

### Urutan Daftar Saluran

Anda dapat mengurutkan daftar saluran pada semua saluran. Anda dapat mengatur daftar saluran untuk menampilkan saluran TV saja atau stasiun Radio saja. Untuk saluran Antena, Anda dapat mengatur daftar yang menampilkan saluran Free atau Terenkripsi. Anda juga dapat memilih untuk hanya menampilkan saluran Favorit Anda.

#### Untuk mengatur filter di daftar dengan semua salurannya:

1 - Tekan  $\%$  OK untuk membuka daftar saluran yang saat ini aktif.

**2 -** Tekan Tombol kuning untuk Memilih Jenis. **3 -** Pilih filter yang Anda inginkan dan

tekan OK untuk mengaktifkannya. Nama filter muncul sebagai bagian dari nama daftar saluran di atas daftar saluran.

**4 -** Tekan Kembali untuk menutup daftar saluran.

## <span id="page-15-1"></span>6.3. Saluran Favorit

### Tentang Saluran Favorit

Dalam daftar saluran favorit, Anda dapat mengumpulkan saluran yang Anda inginkan.

Anda dapat membuat 4 daftar saluran favorit yang berbeda untuk berpindah saluran dengan mudah.

Dengan Daftar Favorit dipilih, tekan tombol Navigasi naik atau turun untuk memilih saluran, lalu tekan OK untuk menonton saluran yang dipilih.

### Mengedit Daftar Favorit

Untuk membuat daftar saluran favorit:

**1 -** Saat menonton TV, tekan OK untuk membuka daftar saluran yang saat ini aktif.

**2 -** Tekan Tombol biru untuk Menambahkan Favorit. **3 -** Pilih daftar Favorit1 hingga Favorit4 yang ingin

ditambahkan.

Untuk menghapus saluran dari daftar favorit:

**1 -** Saat menonton TV, tekan OK untuk membuka daftar saluran yang saat ini aktif.

**2 -** Tekan Tombol kuning untuk Memilih Jenis.

**3 -** Pilih Favorit lalu pilih daftar Favorit1 hingga Favorit4 yang ingin ditambahkan.

**4 -** Tekan Tombol hijau untuk membuka Operasi Saluran.

**5 -** Pilih Pindahkan dan tekan Tombol navigasi naik atau turun untuk memindahkan saluran ke posisi yang Anda inginkan. Tekan OK untuk konfirmasi.

**6 -** Pilih Hapus untuk menghapus saluran dari daftar saluran favorit.

## <span id="page-15-0"></span>6.4. Kontrol Orang Tua

### Saluran Diblokir

Agar anak-anak tidak menonton saluran tertentu, Anda bisa mengunci saluran. Untuk menonton saluran yang dikunci, Anda harus terlebih dahulu memasukkan kode PIN 4 digit. Anda tidak bisa mengunci program dari perangkat yang tersambung.

Untuk mengunci atau membuka kunci saluran:

**1 -** Tekan MENU > Opsi TV > Kontrol Orang Tua dan tekan OK.

**2 -** Masukkan kode PIN jika perlu.

**3 -** Pilih Saluran Diblokir dan tekan OK.

**4 -** Tekan tombol Navigasi naik atau turun untuk memilih saluran yang ingin Anda kunci atau buka kuncinya, dan tekan OK.

**5 -** Saluran yang dikunci akan ditandai dengan ikon gembok.

**6 -** Tekan Kembali, berulang kali jika perlu, untuk menutup menu.

### Pembatasan Program

Agar anak-anak tidak menonton program yang mungkin tidak sesuai dengan usia mereka, Anda dapat menyetel peringkat.

Program saluran digital bisa diberi peringkat. Jika peringkat program sama atau lebih tinggi dari peringkat yang Anda setel, program akan dikunci. Untuk menonton program yang dikunci, Anda harus terlebih dahulu memasukkan kode PIN.

#### Untuk mengatur rating:

**1 -** Tekan MENU > Opsi TV > Kontrol Orang Tua dan tekan OK.

- **2** Masukkan kode PIN jika perlu.
- **3** Pilih Pembatasan Program dan tekan OK.
- **4** Pilih Aktif untuk menyetel peringkat.
- **5** Pilih Sistem Rating / Peringkat dan tekan OK.
- **6** Setel pembatasan untuk anak-anak Anda.

**7 -** Tekan Kembali, berulang kali jika perlu, untuk menutup menu.

Untuk menonaktifkan peringkat orang tua, pilih Tidak Ada. Namun, di beberapa negara Anda harus menyetel peringkat.

Untuk beberapa stasiun penyiaran/operator, TV hanya akan mengunci program dengan peringkat yang lebih tinggi. Peringkat orang tua disetel untuk semua saluran.

### Input Diblokir

Agar tidak menggunakan perangkat yang tersambung, Anda dapat mengunci sumber input. Untuk menyambungkan sumber input yang dikunci, Anda harus terlebih dahulu memasukkan kode PIN 4 digit.

Untuk mengunci atau membuka kunci sumber input:

**1 -** Tekan MENU > Opsi TV > Kontrol Orang Tua dan tekan OK.

- **2** Masukkan kode PIN jika perlu.
- **3** Pilih Input Diblokir dan tekan OK.

**4 -** Tekan tombol Navigasi naik atau turun untuk memilih sumber yang ingin Anda kunci atau buka kuncinya, dan tekan OK.

**5 -** Saluran yang dikunci akan ditandai dengan ikon

#### <span id="page-16-1"></span>gembok.

**6 -** Tekan Kembali, berulang kali jika perlu, untuk menutup menu.

### Mengubah PIN

Menyetel kode PIN baru atau menyetel ulang. Kode PIN digunakan untuk mengunci atau membuka kunci saluran atau program.

- **1** Tekan MENU > Opsi TV > Kontrol Orang Tua dan tekan OK.
- **2** Masukkan kode PIN jika perlu.
- **3** Pilih Ubah PIN dan tekan OK.
- **4** Masukkan kode PIN saat ini dan kode PIN baru.

**5 -** Tekan Kembali, berulang kali jika perlu, untuk menutup menu.

## <span id="page-16-0"></span>6.5. TV Interaktif

### Tentang iTV

Dengan TV interaktif, beberapa stasiun penyiaran digital mengombinasikan program TV normalnya dengan halaman informasi atau hiburan. Di beberapa halaman, Anda dapat merespons program atau memvoting, melakukan belanja online atau membayar program video atas permintaan.

#### HbbTV

TV interaktif terkadang dikenal dengan Teks Digital atau tombol Merah. Tetapi masing-masing sistem tersebut berbeda.

Kunjungi situs web Internet stasiun penyiaran untuk informasi selengkapnya.

### Apa yang Anda Perlukan

TV interaktif hanya tersedia pada saluran TV digital. Untuk menikmati keuntungan penuh TV Interaktif, Anda memerlukan sambungan Internet kecepatan tinggi (broadband) ke TV.

#### HbbTV

Jika saluran TV menawarkan halaman HbbTV, Anda harus menyalakan HbbTV di pengaturan TV untuk melihat halaman.

Untuk mengaktifkan dukungan HBBTV

```
MENU > Opsi TV > Opsi lanjutan > Pengaturan
HbbTV
```
### Menggunakan iTV

#### Membuka halaman iTV

Kebanyakan saluran yang menawarkan HbbTV atau iTV meminta Anda untuk menekan tombol berwarna atau tombol OK untuk membuka program interaktifnya.

#### Menavigasikan halaman iTV

Anda dapat menggunakan tombol panah dan berwarna, tombol nomor, dan tombol Kembali untuk menavigasi halaman iTV. Anda dapat menggunakan tombol Putar, Jeda , dan Berhenti untuk menonton video di halaman iTV.

#### Menutup halaman iTV

Kebanyakan halaman iTV memberi tahu Anda tombol mana yang digunakan untuk menutup halaman. Untuk menutup paksa halaman iTV, alihkan ke saluran TV berikutnya dan tekan Kembali.

# <span id="page-17-2"></span><span id="page-17-0"></span>7. Menyambungkan Perangkat

## <span id="page-17-1"></span>7.1. Tentang Sambungan

### Panduan Konektivitas

Selalu sambungkan perangkat pada TV dengan sambungan berkualitas tertinggi yang tersedia. Selain itu, gunakan kabel berkualitas bagus untuk memastikan transfer gambar dan suara berjalan baik.

Saat Anda menyambungkan perangkat, TV mengenali jenisnya dan memberikan nama jenis yang tepat untuk masing-masing perangkat. Anda dapat mengubah nama jenis jika menginginkannya. Jika nama jenis yang tepat untuk sebuah perangkat sudah ditetapkan, TV secara otomatis beralih ke pengaturan TV yang ideal saat Anda beralih ke perangkat ini di menu Sumber.

### Port antena

Jika Anda memiliki Set-top box (penerima digital) atau Recorder, sambungkan kabel antena untuk mengarahkan sinyal antena melalui Set-top box dan/atau Recorder terlebih dahulu sebelum masuk ke TV. Dengan cara ini, antena dan Set-top box dapat mengirim kemungkinan saluran tambahan ke Recorder untuk melakukan perekaman.

### Port HDMI

#### Kualitas HDMI

Sambungan HDMI memiliki kualitas gambar dan suara terbaik. Satu kabel HDMI menggabungkan sinyal video dan audio. Gunakan kabel HDMI untuk sinyal TV High Definition (HD).

Untuk kualitas transfer sinyal terbaik, gunakan kabel HDMI Berkecepatan tinggi dan jangan menggunakan kabel HDMI yang panjangnya lebih dari 5 m.

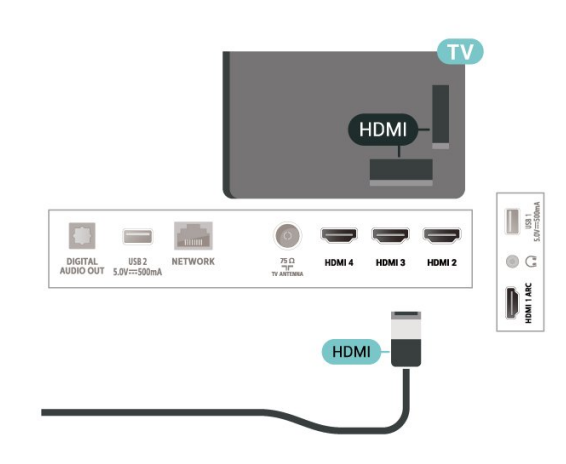

#### Perlindungan hak cipta

HDCP (High-bandwidth Digital Content Protection) adalah sinyal pelindung dari penyalinan yang mencegah penyalinan konten dari disk DVD atau Bluray. Disebut juga sebagai DRM (Digital Rights Management/Manajemen Hak Digital ).

#### HDMI ARC

Hanya HDMI 1 di TV yang mendukung HDMI ARC (Audio Return Channel).

Jika perangkat, umumnya Home Theatre System (HTS), soundbar, atau penerima AV, juga memiliki sambungan HDMI ARC, sambungkan ke HDMI 1 di TV ini. Dengan sambungan HDMI ARC, Anda tidak perlu menyambungkan kabel audio ekstra yang mengirimkan suara dari gambar TV ke HTS. Sambungan HDMI ARC menggabungkan kedua sinyal.

Anda dapat menggunakan sambungan HDMI mana saja di TV ini untuk menyambungkan HTS, tetapi ARC hanya tersedia untuk 1 perangkat/sambungan dalam satu waktu.

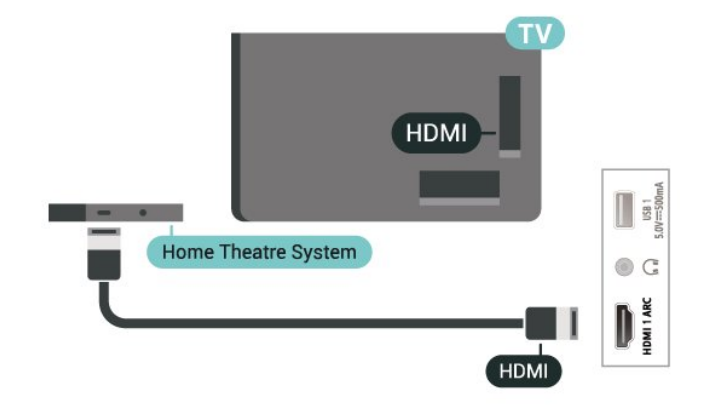

#### HDMI CEC

Sambungkan perangkat yang kompatibel dengan HDMI CEC ke TV, Anda dapat mengoperasikannya dengan remote control TV.

<span id="page-18-0"></span>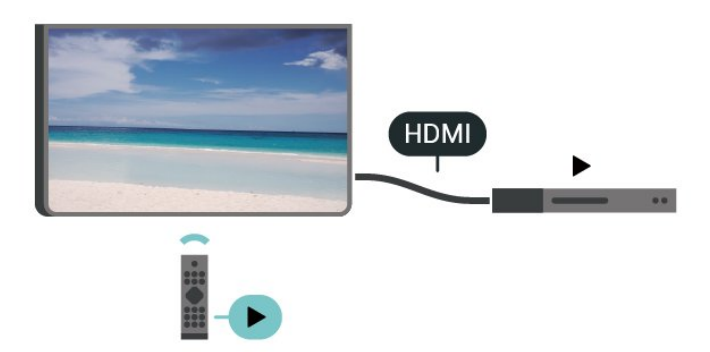

HDMI CEC (Consumer Electronic Control) harus diaktifkan pada TV dan perangkat yang tersambung.

#### Mengaktifkan CEC

Mengizinkan TV mengontrol perangkat HDMI.

Pengaturan > Saluran & Input > Input > Kontrol HDMI.

#### Perangkat mati otomatis

Mematikan perangkat HDMI dengan TV.

Pengaturan > Saluran & Input > Input > Perangkat mati otomatis.

#### TV menyala otomatis

Menyalakan TV dengan perangkat HDMI.

Pengaturan > Saluran & Input > Input > TV menyala otomatis.

#### Versi HDMI EDID

Periksa nomor versi HDMI EDID.

Pengaturan > Saluran & Input > Input > Versi EDID HDMI.

#### Daftar Perangkat CEC

Periksa daftar perangkat HDMI CEC yang tersambung.

<span id="page-18-1"></span>Pengaturan > Saluran & Input > Input > Daftar perangkat CEC.

#### Catatan:

• HDMI CEC mungkin tidak berfungsi pada perangkat dari merek lain.

• Fungsionalitas HDMI CEC memiliki nama yang berbeda pada merek yang berbeda. Beberapa

contohnya adalah: Anynet, Aquos Link, Bravia Theatre Sync, Kuro Link, Simplink dan Viera Link. Tidak semua merek sepenuhnya kompatibel dengan EasyLink. Contoh nama merek HDMI CEC adalah properti masing-masing pemiliknya.

## 7.2. Sistem Home Theatre - **HTS**

#### Menyambungkan dengan HDMI ARC

Gunakan kabel HDMI untuk menyambungkan Sistem Home Theatre (HTS) ke TV. Anda dapat menyambungkan Soundbar Philips atau HTS dengan pemutar disk bawaan.

#### HDMI ARC

Jika Sistem Home Theatre Anda dilengkapi sambungan HDMI ARC, Anda dapat menggunakan sambungan HDMI ARC pada TV untuk menyambungkannya. Dengan HDMI ARC, Anda tidak perlu menyambungkan kabel audio tambahan. Sambungan HDMI ARC menggabungkan kedua sinyal.

Karena HDMI 1 pada TV dapat memberikan sinyal Audio Return Channel (ARC), TV hanya dapat mengirimkan sinyal ARC ke sambungan HDMI.

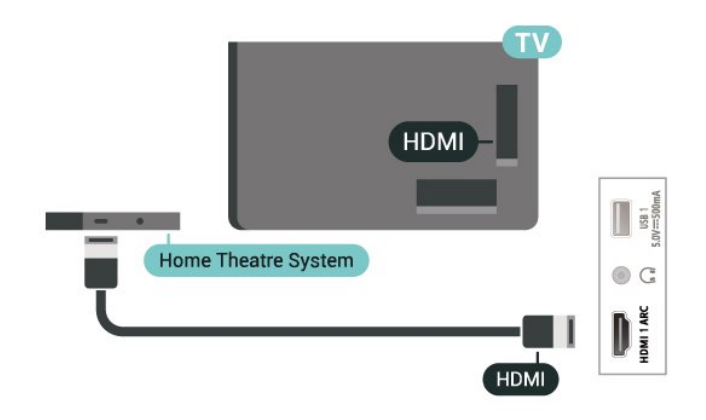

#### Sinkronisasi audio ke video (sink)

Jika suara tidak sesuai dengan video pada layar, Anda dapat mengatur penundaan pada sebagian besar Sistem Home Theatre dengan pemutar disk untuk menyesuaikan suara dengan video.

## 7.3. Perangkat Video

### HDMI

Gunakan kabel HDMI berkecepatan tinggi untuk terhubung dengan kualitas gambar dan suara terbaik.

Untuk transfer kualitas sinyal terbaik, gunakan kabel HDMI Berkecepatan tinggi dan jangan menggunakan kabel HDMI yang lebih panjang dari 5 m, serta sambungkan perangkat yang mendukung HDR di salah satu sambungan HDMI.

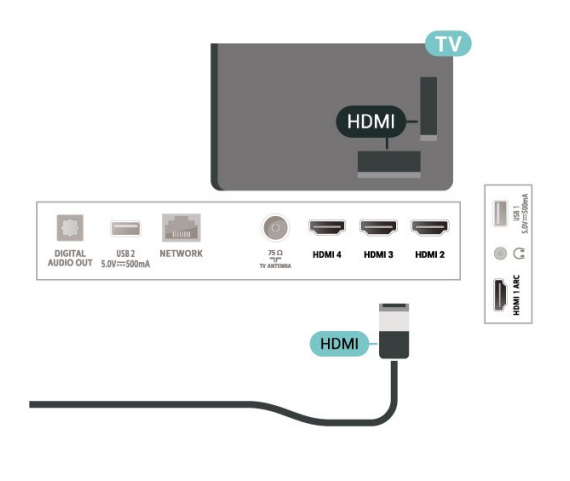

## <span id="page-19-0"></span>7.4. Perangkat Audio

### <span id="page-19-1"></span>Digital Audio Out - Optik

Audio Out - Optik adalah sambungan suara berkualitas tinggi.

Sambungan optik ini dapat membawa saluran audio 5.1. Jika perangkat Anda, biasanya Sistem Home Theatre (Home Theatre System, HTS), tidak dilengkapi sambungan HDMI ARC, Anda dapat menggunakan sambungan ini dengan sambungan Audio In - Optik pada HTS. Sambungan Audio Out - Optik mengirimkan suara dari TV ke HTS.

### AUDIO OUT n  $\equiv$  $\blacksquare$ DIGITAL USB 2<br>AUDIO OUT 5.0V=500mA NETWORK  $\frac{75}{4}$ HDMI 3 **OPTICAL**

### Headphone

Anda dapat menyambungkan set headphone ke sambungan di bagian belakang TV. Sambungan tersebut adalah jack-mini 3,5 mm. Anda dapat menyesuaikan volume headphone secara terpisah.

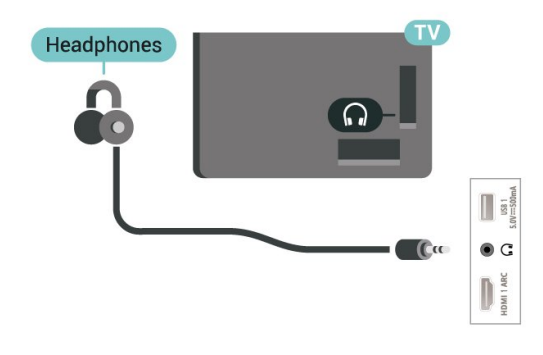

## 7.5. Flash Drive USB

Anda dapat melihat foto atau memutar musik dan video dari flash drive USB yang tersambung.

Masukkan flash drive USB di salah satu sambungan USB pada TV saat TV dihidupkan.

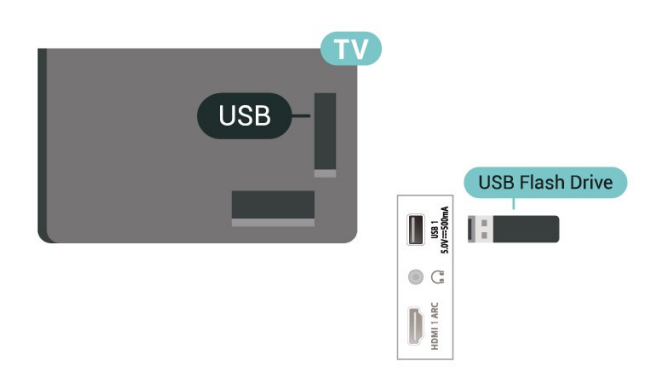

Untuk melihat file dari flash drive USB, tekan tombol Awal, klik ikon aplikasi MMP (MultiMediaPlayer) untuk memulai aplikasi.

Untuk berhenti menonton konten yang ada di dalam flash drive USB, tekan EXIT atau pilih aktivitas lainnya. Keluar dari aplikasi MMP sebelum Anda memutuskan sambungan flash drive.

Untuk melepaskan flash drive USB dengan aman:

- **1** Buka Pengaturan > Sistem > Penyimpanan.
- **2** Pilih flash drive Anda dan tekan OK.
- **3** Pilih Cabut dan tekan OK.

**4 -** Tunggu hingga prosedur pelepasan selesai, lalu tarik keluar flash drive.

#### Ultra HD pada USB

Anda dapat melihat foto dengan resolusi Ultra HD dari perangkat USB atau flash drive yang tersambung. TV akan mengurangi resolusi jika resolusi foto lebih tinggi.

## <span id="page-21-6"></span><span id="page-21-1"></span><span id="page-21-0"></span>8.1. Apa yang Anda Perlukan

Anda dapat menyambungkan perangkat nirkabel yang dilengkapi Bluetooth® ke TV ini, misalnya headphone atau speaker nirkabel.

<span id="page-21-3"></span>Untuk mengaktifkan audio TV di speaker nirkabel, Anda harus memasangkan speaker nirkabel dengan TV. TV hanya dapat memutar suara pada satu speaker pada saat bersamaan.

#### Perhatian

Sebelum membeli sistem speaker Bluetooth® nirkabel, cari tahu informasi tentang model terbaru dan carilah perangkat dengan tingkat latensi yang rendah. Minta saran dari toko/penjual TV Anda.

#### Penafian:

Karena adanya batasan transmisi teknologi nirkabel Bluetooth®, mungkin terjadi sedikit penundaan suara saat Anda mendengarkan audio dari headphone Bluetooth® atau speaker Bluetooth® Anda.

<span id="page-21-4"></span>Jika demikian, mungkin gerakan mulut akan terlihat sedikit lebih cepat dari dialog yang diucapkannya, yang biasanya disebut kesalahan lip sync.

## <span id="page-21-2"></span>8.2. Memasangkan Perangkat

Posisikan speaker nirkabel pada jarak 5 meter dari TV. Bacalah panduan pengguna perangkat tentang informasi khusus mengenai pemasangan dan jarak nirkabel. Pastikan pengaturan Bluetooth® pada TV diaktifkan.

<span id="page-21-5"></span>Setelah speaker nirkabel terpasang, Anda dapat memilihnya untuk memutar suara TV. Saat perangkat terpasang, Anda tidak perlu memasangkannya lagi kecuali Anda melepas perangkat tersebut.

Untuk memasangkan perangkat Bluetooth® dengan TV:

**1 -** Aktifkan perangkat Bluetooth® dan tempatkan di posisi yang dapat dijangkau TV.

**2 -** Tekan Pengaturan > Remote & Aksesori dan tekan OK.

**3 -** Pilih Pasangkan aksesori dan tekan OK. Ikuti petunjuk pada layar. Anda dapat memasangkan perangkat tersebut dengan TV dan TV akan menyimpan sambungan tersebut. Anda mungkin

perlu untuk memutuskan pemasangan perangkat yang dipasangkan terlebih dahulu jika jumlah maksimum perangkat yang dipasangkan tercapai. **4 -** Tekan Kembali, berulang kali jika perlu, untuk menutup menu.

#### Catatan:

Hanya satu output suara Bluetooth® yang dapat dipasangkan dalam satu waktu. Jika Anda ingin memasangkan speaker atau headphone Bluetooth® lainnya, lepaskan perangkat yang kini terpasang terlebih dahulu.

## 8.3. Memilih Perangkat

Untuk memilih perangkat nirkabel:

**1 -** Tekan Pengaturan > Remote & Aksesori dan tekan OK.

**2 -** Dalam daftar, pilih perangkat nirkabel dan tekan OK.

**3 -** Tekan Kembali, berulang kali jika perlu, untuk menutup menu.

## 8.4. Mengganti Nama Perangkat

Untuk mengganti nama perangkat nirkabel:

**1 -** Tekan Pengaturan > Remote & Aksesori dan tekan OK.

**2 -** Dalam daftar, pilih perangkat nirkabel dan tekan OK.

- **3** Pilih Ganti nama dan tekan OK.
- **4** Masukkan nama baru untuk perangkat.

**5 -** Tekan Kembali, berulang kali jika perlu, untuk menutup menu.

## 8.5. Menghapus Perangkat

Anda dapat menyambungkan atau memutus sambungan perangkat Bluetooth® nirkabel. Anda juga dapat menghapus perangkat Bluetooth® nirkabel. Jika Anda menghapus perangkat Bluetooth®, perangkat tersebut akan tidak terpasang lagi.

Untuk menghapus atau memutuskan sambungan perangkat nirkabel:

**1 -** Tekan Pengaturan > Remote & Aksesori dan tekan OK.

**2 -** Dalam daftar, pilih perangkat nirkabel dan

#### tekan OK.

**3 -** Pilih Lupakan dan tekan OK.

**4 -** Tekan Kembali, berulang kali jika perlu, untuk

menutup menu.

# <span id="page-23-2"></span><span id="page-23-0"></span>9. Sambungkan Google TV Anda

## <span id="page-23-1"></span>9.1. Jaringan dan Internet

### Jaringan Rumah

Untuk menikmati kemampuan Google TV Philips sepenuhnya, TV Anda harus tersambung ke internet.

Sambungkan TV ke jaringan rumah dengan sambungan Internet berkecepatan tinggi. Anda dapat menghubungkan TV Anda secara nirkabel atau berkabel ke router jaringan Anda.

### Menyambung ke Jaringan

#### Sambungan Nirkabel

#### Apa yang Anda Perlukan

Untuk menyambungkan TV ke Internet secara nirkabel, Anda memerlukan router Wi-Fi yang tersambung ke Internet.

Gunakan sambungan internet berkecepatan tinggi (broadband).

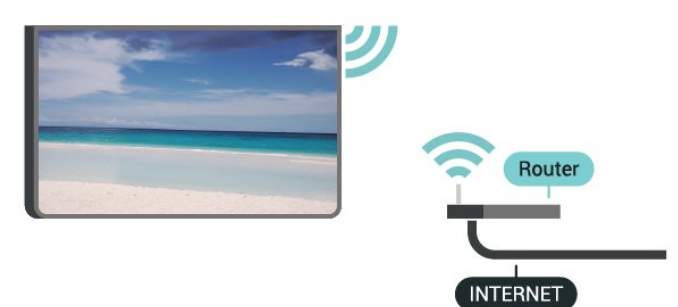

Aktifkan atau Tidak Aktifkan Wi-Fi

Pengaturan > Jaringan & Internet > Wi-Fi.

#### Membuat Sambungan

Pengaturan > Jaringan & Internet > Wi-Fi.

**1 -** Di daftar hasil temuan jaringan, pilih jaringan nirkabel Anda. Jika jaringan tidak ada di daftar karena nama jaringan disembunyikan (Anda mematikan siaran SSID router), pilih Tambah jaringan

baru untuk memasukkan sendiri nama jaringan Anda. **2 -** Ikuti petunjuk pada layar.

**3 -** Ketika sambungan berhasil, akan muncul sebuah pesan.

#### Permasalahan

Jaringan nirkabel tidak ditemukan atau terdistorsi

• Oven microwave, telepon DECT, atau perangkat Wi-Fi 802.11b/g/n lain di sekitar Anda mungkin mengganggu jaringan nirkabel.

- Pastikan firewall di jaringan Anda memungkinkan akses ke sambungan nirkabel TV.
- Jika jaringan nirkabel tidak bekerja dengan tepat di rumah Anda, coba penginstalan jaringan berkabel.

#### Internet tidak berfungsi

• Jika sambungan ke router OK, periksa sambungan router ke Internet.

#### PC dan sambungan Internet lambat

• Lihat informasi tentang jangkauan dalam ruangan, kecepatan transfer, dan faktor kualitas sinyal lainnya di buku petunjuk router nirkabel Anda.

• Gunakan sambungan Internet berkecepatan tinggi (broadband) untuk router Anda.

#### DHCP

• Jika sambungan gagal, Anda dapat memeriksa pengaturan DHCP (Dynamic Host Configuration Protocol) di router. DHCP harus diaktifkan.

#### Sambungan Berkabel

#### Apa yang Anda Perlukan

Untuk menyambungkan TV ke Internet, Anda memerlukan router jaringan yang tersambung ke Internet. Gunakan sambungan internet berkecepatan tinggi (broadband).

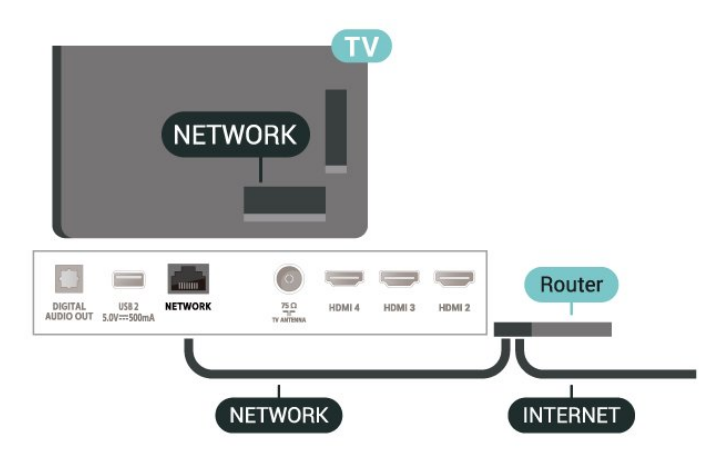

#### Membuat Sambungan

**1 -** Sambungkan router ke TV dengan kabel jaringan (Kabel ethernet\*\*).

- **2** Pastikan router dihidupkan.
- **3** TV akan terus-terus mencari sambungan jaringan.

**4 -** Ketika sambungan berhasil, akan muncul sebuah pesan.

Jika sambungan gagal, Anda dapat memeriksa

pengaturan DHCP router. DHCP harus diaktifkan.

\*\*Untuk memenuhi peraturan EMC, gunakan Cat FTP berpelindung. Kabel ethernet 5E.

## <span id="page-24-0"></span>9.2. Akun Google

### Masuk ke Akun Google

Untuk menikmati kemampuan Google TV Philips sepenuhnya, Anda dapat masuk ke Google dengan Akun Google.

Setelah masuk, Anda dapat memainkan permainan favorit Anda di seluruh ponsel, tablet, dan TV. Anda juga akan mendapatkan rekomendasi video dan musik kustom di layar awal TV serta akses ke YouTube, Google Play, dan aplikasi lainnya.

#### Masuk ke akun Google dalam Mode Dasar

Jika Anda tidak memilih untuk masuk ke akun Google saat penginstalan TV pertama kali, TV Anda akan beroperasi dalam Mode Dasar. Anda dapat masuk dengan akun Google untuk mengalihkan TV ke Mode Penuh kapan saja. Gunakan akun Google yang sudah ada untuk masuk ke TV. Akun Google terdiri dari alamat email dan kata sandi. Jika Anda belum memiliki Akun Google, gunakan komputer atau tablet untuk membuatnya (accounts.google.com).

Untuk masuk setelah penginstalan TV:

**1 -** Pilih Pengaturan > Siapkan Google TV dan tekan OK.

**2 -** Atau, tekan Awal untuk kembali ke layar Awal, pilih banner Google TV dan tekan OK.

**3 -** Dengan keyboard di layar, masukkan alamat email Anda dan tekan OK.

**4 -** Masukkan kata sandi dan tekan OK untuk sign in.

### Pengaturan Akun Google

Anda dapat mengatur atau melihat beberapa pengaturan atau informasi khusus Google. Anda dapat mengelola Layanan Anda, mengatur Preferensi konten, Trailer yang diputar otomatis, Pembelian dan penyewaan tersembunyi, Pembayaran dan pembelian. Sesuaikan Google Assistant, atur ke Mode khusus aplikasi, atau Hapus akun Google ini.

Untuk membuka pengaturan ini…

- **1** Masuk ke akun Google Anda.
- **2** Pilih Pengaturan > Akun & Masuk dan tekan OK.
- **3** Jelajahi berbagai pengaturan akun Google.

**4 -** Tekan Kembali, jika perlu, untuk menutup menu.

# <span id="page-25-3"></span><span id="page-25-0"></span>10. Aplikasi

## <span id="page-25-1"></span>10.1. Tentang Aplikasi

Anda dapat menemukan Aplikasi favorit Anda di baris Aplikasi Anda di menu Awal.

Seperti aplikasi di smartphone atau tablet, aplikasi di TV Anda menawarkan fungsi khusus agar pengalaman menikmati TV makin lengkap. Aplikasi seperti YouTube, permainan, toko video.

Aplikasi bisa berasal dari Google Play™ Store. Untuk membantu Anda memulai, beberapa aplikasi praktis telah diinstal sebelumnya di TV Anda.

Untuk menginstal aplikasi dari Google Play™ Store, TV harus tersambung ke Internet. Anda harus sign in dengan Akun Google untuk menggunakan aplikasi Google Play dan Google Play™ Store. Pilih aplikasi yang ingin diinstal dan pilih tombol Instal untuk memulai penginstalan. Setelah penginstalan aplikasi selesai, Anda dapat memilih tombol Buka untuk membuka aplikasi, atau tombol Hapus instalasi untuk menghapus instalasi aplikasi.

## <span id="page-25-2"></span>10.2. Google Play

### Movies and TV

Dengan aplikasi Google TV, Anda dapat menyewa atau membeli film dan acara TV untuk ditonton di TV.

#### Apa yang Anda Perlukan

• TV Anda harus tersambung dengan Internet

• Anda harus sign in dengan Akun Google di TV

• menambahkan kartu kredit ke Akun Google untuk membeli film atau tayangan TV

Untuk menyewa atau membeli film atau acara TV: **1 -** Buka Pengaturan > Aplikasi > Lihat semua aplikasi > Tampilkan aplikasi sistem dan pilih Google TV.

**2 -** Pilih film atau tayangan TV dan tekan OK.

**3 -** Pilih pembelian yang Anda inginkan dan tekan

OK. Anda akan dibawa ke prosedur pembelian.

Untuk menonton film atau acara TV yang disewa atau dibeli:

**1 -** Buka Pengaturan > Aplikasi > Lihat semua aplikasi > Tampilkan aplikasi sistem dan pilih Google TV.

**2 -** Pilih film atau tayangan TV dari pustaka Anda di

aplikasi, pilih judul dan tekan OK. **3 -** Anda dapat menggunakan tombol Hentikan, Jeda, Mundur, atau Percepat pada remote control. **4 -** Untuk menghentikan aplikasi Film & TV, tekan Kembali berulang kali atau tekan EXIT.

Dapatkan informasi selengkapnya di www.support.google.com/googletv

### Musik

Dengan YouTube Music, Anda dapat memutar musik favorit Anda di TV.

Anda dapat membeli musik baru di komputer atau perangkat seluler. Atau, di TV, Anda dapat mendaftar untuk Semua Akses, langganan Google Play Music. Atau, Anda dapat memutar musik yang sudah Anda miliki, yang tersimpan di komputer.

#### Apa yang Anda Perlukan

• TV Anda harus tersambung dengan Internet

• Anda harus sign in dengan Akun Google di TV

• menambahkan kartu kredit ke Akun Google Anda untuk berlangganan musik

Untuk memulai YouTube Music:

**1 -** Buka Pengaturan > Aplikasi > Lihat semua aplikasi > Tampilkan aplikasi sistem lalu pilih YouTube Music.

- **2** Pilih musik yang Anda inginkan dan tekan OK.
- **3** Untuk menghentikan aplikasi

Musik, tekan Kembali berulang kali atau tekan EXIT.

Temukan informasi lebih lanjut di www.support.google.com/googletv atau support.google.com/youtubemusic

### Permainan

Dengan Google Play Games, Anda dapat bermain permainan di TV. Online atau offline.

Anda dapat melihat apa yang teman Anda mainkan saat ini atau Anda dapat bergabung di permainan dan berkompetisi. Anda dapat melacak pencapaian Anda atau memulai dari titik Anda keluar sebelumnya.

#### Apa yang Anda Perlukan

- TV Anda harus tersambung dengan Internet
- Anda harus sign in dengan Akun Google di TV
- menambahkan kartu kredit ke Akun Google Anda untuk membeli permainan baru

Mulai aplikasi Google Play Games untuk memilih dan menginstal aplikasi permainan baru di TV Anda.

Beberapa permainan tidak dikenai biaya. Pesan muncul jika permainan tertentu memerlukan gamepad untuk bermain permainan.

Untuk memulai dan menghentikan Google Play Game:

**1 -** Buka Pengaturan > Aplikasi > Lihat semua aplikasi > Tampilkan aplikasi sistem lalu pilih Google Play Games.

**2 -** Pilih permainan yang akan dimainkan atau pilih permainan baru untuk diinstal dan tekan OK. **3 -** Jika selesai, tekan Kembali berulang kali atau tekan EXIT atau hentikan aplikasi dengan tombol keluar/hentikan khususnya.

Dapatkan informasi selengkapnya di www.support.google.com/googletv

### <span id="page-26-0"></span>Google Play Store

Dari Google Play Store, Anda dapat mengunduh dan menginstal aplikasi baru. Beberapa aplikasi tidak dikenai biaya.

#### Apa yang Anda Perlukan

• TV Anda harus tersambung dengan Internet

• Anda harus sign in dengan Akun Google di TV

• menambahkan kartu kredit ke Akun Google Anda untuk membeli aplikasi

#### Untuk menginstal aplikasi baru:

**1 -** Buka Pengaturan > Aplikasi > Lihat semua aplikasi > Tampilkan aplikasi sistem dan pilih Google Play Store lalu tekan OK.

**2 -** Pilih aplikasi yang ingin Anda instal dan tekan OK.

**3 -** Untuk menutup aplikasi Google Play Store,

tekan Kembali berulang kali atau tekan EXIT.

#### <span id="page-26-1"></span>Kontrol orang tua

Di Google Play Store, Anda dapat menyembunyikan aplikasi sesuai dengan kedewasaan pengguna/pembeli. Anda perlu memasukkan kode

PIN untuk memilih atau mengubah tingkat kedewasaan.

#### Untuk mengatur kontrol orang tua:

**1 -** Buka Pengaturan > Aplikasi > Lihat semua aplikasi > Tampilkan aplikasi sistem dan pilih Google Play Store lalu tekan OK.

**2 -** Pilih Pengaturan > Kontrol orang tua.

**3 -** Pilih tingkat kedewasaan yang Anda inginkan.

**4 -** Jika diminta, masukkan kode PIN.

**5 -** Untuk menutup aplikasi Google Play Store, tekan Kembali berulang kali atau tekan EXIT.

Dapatkan informasi selengkapnya di www.support.google.com/googletv

### Pembayaran

Untuk melakukan pembayaran pada Google Play di TV, Anda harus menambahkan formulir pembayaran kartu kredit (di luar Amerika Serikat) - ke Akun Google Anda. Saat Anda membeli film atau tayangan TV, Anda akan dikenai biaya pada kartu kredit ini.

#### Untuk menambahkan kartu kredit:

**1 -** Di komputer Anda, kunjungi ke accounts.google.com dan sign in dengan Akun Google yang akan Anda gunakan dengan Google Play di TV.

**2 -** Kunjungi wallet.google.com untuk menambahkan kartu Akun Google Anda.

**3 -** Masukkan data kartu kredit dan terima syarat dan ketentuan.

## 10.3. Memulai atau Menghentikan Aplikasi

Anda dapat memulai aplikasi dari layar Awal.

Untuk membuka aplikasi:

**1 -** Tekan Beranda.

**2 -** Pindah ke baris Aplikasi Anda, pilih aplikasi yang diinginkan, lalu tekan OK.

**3 -** Atau, Anda dapat membuka Pengaturan > Aplikasi > Lihat semua aplikasi atau Tampilkan aplikasi sistem untuk memilih aplikasi yang akan dibuka.

**4 -** Untuk menghentikan aplikasi,

tekan Kembali atau tekan EXIT atau hentikan aplikasi dengan tombol keluar/hentikan khususnya.

## 10.4. Mengelola Aplikasi

Pengaturan > Aplikasi.

Jika Anda menghentikan aplikasi dan kembali ke menu Awal, aplikasi tidak benar-benar berhenti. Aplikasi masih berjalan di latar belakang agar siap sedia saat Anda memulainya lagi. Agar berjalan dengan lancar, kebanyakan aplikasi perlu menyimpan beberapa data di memori cache TV. Sebaiknya hentikan aplikasi sepenuhnya atau bersihkan data cache aplikasi tertentu guna mengoptimalkan kinerja aplikasi secara keseluruhan dan agar penggunaan memori TV tetap rendah. Selain itu, menghapus instalan aplikasi yang tidak Anda gunakan lagi adalah tindakan terbaik.

## <span id="page-27-1"></span><span id="page-27-0"></span>11.1. Beralih ke perangkat

Dari daftar Sumber, Anda dapat beralih ke setiap perangkat yang tersambung. Anda dapat beralih ke tuner untuk menonton TV atau membuka file dari Flash Drive USB yang tersambung. Anda dapat beralih ke perangkat Anda yang tersambung untuk menonton programnya, penerima digital atau pemutar Disk Blu-ray.

#### Untuk beralih ke perangkat yang tersambung:

**1 -** Tekan SOURCES untuk membuka menu Sumber.

**2 -** Pilih salah satu item di daftar sumber dan tekan OK. TV akan menampilkan program atau konten perangkat.

#### Putar Sekali-Sentuh

Dengan TV dalam mode siaga, Anda dapat menyalakan pemutar disk dengan remote control TV. Untuk menyalakan pemutar disk dan TV dari siaga dan segera mulai memutar disk, tekan Putar pada remote control TV. Perangkat harus disambungkan dengan kabel HDMI dan TV serta perangkat harus dilengkapi HDMI CEC yang diaktifkan.

# <span id="page-28-3"></span><span id="page-28-0"></span>12. Pengaturan

## <span id="page-28-1"></span>12.1. Opsi TV

Tekan MENU untuk memilih salah satu menu di bawah, lalu tekan OK.

#### Sumber

Pilih untuk membuka menu Sumber.

#### Gambar

Pilih salah satu gaya preset gambar untuk melihat gambar ideal.

#### Layar

Pilih salah satu dari format gambar prasetel yang pas di layar.

#### Suara

Pilih salah satu gaya preset suara untuk menikmati pengalaman suara yang ideal.

#### Daya

Atur timer untuk menghemat energi.

#### Kontrol Orang Tua

Atur rating orang tua untuk program.

#### Unduhan OAD Manual

Pindai untuk mencari pembaruan perangkat lunak Over-the-air.

Catatan: OAD hanya untuk Thailand, Malaysia, dan Vietnam.

#### Opsi lanjutan

Sesuaikan pengaturan lanjutan.

#### Pengaturan

Menampilkan menu pengaturan.

## <span id="page-28-2"></span>12.2. Pengaturan Gambar

## Mode Gambar

#### Memilih gaya

Pengaturan > Tampilan & Suara > Gambar > Mode gambar.

Untuk memudahkan penyesuaian gambar, Anda dapat memilih preset gaya gambar.

- Pengguna Preferensi gambar yang Anda atur selama penyalaan pertama.
- Standar Pengaturan energi paling seimbang
- Tajam Ideal untuk tampilan siang hari
- Olahraga Ideal untuk olahraga
- Film Ideal untuk menonton film dengan efek studio asli
- Game\* Ideal untuk bermain game
- Hemat energi Ideal untuk menghemat energi
- \* Gaya gambar Game tidak tersedia untuk beberapa sumber video.

Ketika TV menerima sinyal Dolby Vision HDR, pilih gaya gambar berikut:

- Dolby Vision Terang
- Dolby Vision Gelap
- Dolby Vision Tajam
- Dolby Vision Game

Ketika TV menerima sinyal HDR10, pilih gaya gambar berikut:

- Pengguna(HDR10)
- Standar(HDR10)
- Cerah(HDR10)
- Olahraga(HDR10)
- Film(HDR10)
- Game(HDR10)
- Hemat Energi(HDR10)

Ketika TV menerima sinyal HDR10+, pilih gaya gambar berikut:

- Pengguna(HDR10Plus)
- Standar(HDR10Plus)
- Cerah(HDR10Plus)
- Sport(HDR10Plus)
- Film(HDR10Plus)
- Game(HDR10Plus)
- Hemat Energi(HDR10Plus)

Ketika TV menerima sinyal HLG (Hybrid Log Gamma), pilih gaya gambar berikut:

- Pengguna(HLG)
- Standar(HLG)
- Cerah(HLG)
- Olahraga(HLG)
- Film(HLG)

• Hemat Energi(HLG)

### Pengaturan Gambar Lainnya

Pengaturan > Tampilan & Suara > Gambar dan tekan OK.

#### Cahaya belakang

Menyesuaikan intensitas cahaya belakang video.

#### Kecerahan

Menyetel tingkat kecerahan sinyal gambar.

Catatan: Pengaturan kecerahan jauh melampaui nilai referensi (50) dapat menyebabkan kontras yang lebih rendah.

#### Kontras

Menyesuaikan nilai kontras gambar.

#### Saturasi

Menyesuaikan nilai saturasi warna gambar.

#### **HUE**

Menyesuaikan nilai rona gambar.

#### Ketajaman

Menyesuaikan tingkat ketajaman dalam detail halus gambar.

#### Pengaturan lanjutan

Atur pengaturan gambar lanjutan.

#### • Suhu Warna

Atur gambar ke suhu warna preset atau sesuaikan sendiri pengaturannya.

#### • Pemberitahuan Dolby Vision

Aktifkan atau Nonaktifkan pemberitahuan Dolby Vision saat konten Dolby Vision mulai diputar di TV Anda.

#### • DNR

Digital Noise Reduction, filter reduksi noise gambar untuk mengurangi noise gambar.

#### • MPEG NR

Fitur Reduksi Noise MPEG untuk menyempurnakan kualitas gambar dengan mengurangi noise tanpa mengubah resolusi gambar.

#### • Kontrol Luma Adaptif

Peningkatan kontras video secara dinamis untuk menyesuaikan tingkat Luma sinyal gambar secara otomatis.

#### • Kontrol Kontras Lokal

Tingkatkan level kontras di area lokal untuk gambar.

#### • Mode Film DI

Saat konten film terdeteksi, TV akan menganalisis dan meningkatkannya ke kualitas gambar yang lebih baik.

#### Gamma

Atur pengaturan non-linear untuk pencahayaan dan kontras gambar. Ini adalah pengaturan yang diperuntukkan bagi pengguna mahir.

#### Mode Game

Alihkan TV ke mode Game untuk menciptakan pengalaman yang responsif.

• Mode Game Otomatis HDMI TV dapat beralih ke mode Game secara otomatis saat konten game terdeteksi melalui sumber. • Mode PC

Alihkan TV ke mode PC untuk menghasilkan tampilan gambar asli.

#### • Rentang RGB HDMI

Atur rentang RGB video ke Penuh, Terbatas atau Otomatis untuk sumber HDMI.

#### Tuner Warna

Atur warna sesuai keinginan.

Penyelarasan Keseimbangan Putih 11 Titik

Menyesuaikan keseimbangan titik putih berdasarkan suhu warna gambar yang dipilih.

#### Setel ulang ke default

Setel ulang ulang pengaturan gambar saat ini ke default.

### Format Gambar

Jika gambar tidak ditampilkan penuh pada layar, jika ada bilah hitam di atas atau bawah atau di kedua sisi, Anda dapat menyesuaikan gambar untuk ditampilkan penuh pada layar.

Untuk memilih salah satu pengaturan dasar untuk mengisi layar:

Pengaturan > Tampilan & Suara > Layar.

#### **Otomatis**

Memperbesar gambar secara otomatis agar pas dengan rasio aspek aslinya. Tidak terlihat konten yang hilang.

#### Penuh

Memperbesar gambar secara otomatis untuk mengisi layar. Distorsi gambar minimal, terjemahan tetap terlihat. Tidak sesuai untuk input PC. Beberapa konten gambar ekstrem dapat tetap menampilkan bilah hitam. Rasio aspek konten gambar dapat berubah.

#### Layar lebar

Merentangkan gambar menjadi format 16:9.

#### Zoom super

Menghapus panel hitam di sisi siaran 4:3. Tidak disarankan untuk HD atau PC.

Asli

<span id="page-30-2"></span>Memberikan detail maksimum untuk PC.

#### 4:3

Menampilkan format klasik 4:3.

#### Perluasan film 14:9

Format skala 4:3 menjadi 14:9. Tidak disarankan untuk HD atau PC.

#### Perluasan film 16:9

Format skala 4:3 menjadi 16:9. Tidak disarankan untuk HD atau PC.

## <span id="page-30-1"></span><span id="page-30-0"></span>12.3. Pengaturan Suara

### Mode Suara

Pengaturan > Tampilan & Suara > Suara > Mode suara.

Untuk memudahkan penyesuaian suara, Anda dapat memilih pengaturan preset dengan gaya suara.

- Permainan Ideal untuk bermain game
- Film Cocok untuk menonton film
- Musik Cocok untuk mendengarkan musik
- Berita Cocok untuk percakapan
- Standar Pengaturan suara paling netral

• Pengguna - Preferensi suara yang Anda atur saat pertama kali menyalakan.

### Pengaturan Suara Lainnya

Pengaturan > Tampilan & Suara > Suara dan tekan OK.

#### Pemberitahuan Dolby Atmos

Nyalakan atau Matikan pemberitahuan Dolby Atmos saat konten Dolby Atmos mulai diputar di TV Anda.

#### Speaker

Mengaktifkan atau Menonaktifkan speaker TV.

#### Mode Malam DTS

Pilih Mode Malam DTS untuk menikmati pengalaman mendengarkan yang lebih nyaman saat menonton konten dengan Audio Master DTS.

#### Pemrosesan dolby audio

Atur pengaturan lanjutan.

• Pengatur Level Volume: pilih Aktif untuk menyesuaikan volume secara otomatis.

• Surround Virtualizer: pilih Aktif untuk menciptakan pengalaman suara surround virtual.

• Dolby Atmos: pilih Aktif untuk mengaktifkan Dolby Atmos, yang dapat menambahkan dimensi tinggi dalam suara. Dengan dimensi tinggi, suara dapat diposisikan secara akurat dan dipindahkan dalam ruang tiga dimensi.

#### Dialogue enhancer

Tingkatkan dialog dan komentar yang dapat dimengerti.

#### Setel ulang ke default

Setel ulang pengaturan suara saat ini ke default.

## 12.4. Sistem

### Pengaturan Aksesibilitas

Pengaturan > Sistem > Aksesibilitas.

Saat Deskripsi audio diaktifkan, TV akan disiapkan untuk penggunaan bagi tunarungu, orang dengan gangguan pendengaran, tunanetra, atau tunanetra parsial.

#### Teks

#### Pengaturan > Sistem > Aksesibilitas > Teks.

Ubah pengaturan untuk menampilkan teks.

#### Teks kontras tinggi

Pengaturan > Sistem > Aksesibilitas > Teks kontras tinggi.

Aktifkan/nonaktifkan atau atur tingkat kontras teks.

#### Teks ke ucapan

Pengaturan > Sistem > Aksesibilitas > Teks ke ucapan.

Untuk mengaktifkan dan mengatur fungsi teks ke ucapan.

#### Pintasan aksesibilitas

#### Pengaturan > Sistem > Aksesibilitas > Pintasan aksesibilitas.

Untuk mengaktifkan/menonaktifkan pintasan ke pengaturan Aksesibilitas. Saat pintasan aktif, Anda dapat menekan tombol kembali dan tombol turun selama 3 detik untuk memulai fitur aksesibilitas.

### <span id="page-31-0"></span>Tentang

#### Pembaruan Sistem

#### Perbarui Perangkat Lunak

#### Perbarui dari Internet

Jika TV tersambung ke Internet, Anda mungkin menerima pesan untuk memperbarui perangkat lunak TV. Anda memerlukan koneksi Internet berkecepatantinggi (broadband). Jika Anda menerima pesan ini, sebaiknya lakukan pembaruan.

#### **1 -** Tekan Pengaturan > Sistem > Tentang > Pembaruan sistem dan tekan OK.

**2 -** Ikuti petunjuk pada layar.

#### Versi Perangkat Lunak

Untuk melihat versi perangkat lunak TV saat ini:

**1 -** Pilih Pengaturan > Sistem > Tentang.

**2 -** Versi, catatan rilis dan tanggal pembuatan akan ditampilkan. Selain itu, Nomor ESN Netflix juga ditampilkan, jika ada.

**3 -** Tekan Kembali, jika perlu, untuk menutup menu.

#### **Status**

Menampilkan informasi status TV

Pengaturan > Sistem > Tentang > Status.

Untuk menampilkan status TV berupa Alamat IP, Perangkat, Alamat MAC, Alamat Bluetooth®, Nomor Seri, dll.

#### Informasi Hukum

Lisensi Sumber Terbuka

Untuk menampilkan lisensi sumber terbuka:

**1 -** Pilih Pengaturan > Sistem > Tentang > Informasi Hukum > Lisensi sumber terbuka atau tekan MENU > Opsi TV > Opsi Lanjutan > Lisensi Sumber Terbuka.

**2 -** Tampilkan informasi lisensi sumber terbuka. **3 -** Tekan Kembali, jika perlu, untuk menutup menu.

Informasi Hukum Lainnya

Menampilkan informasi hukum lainnya

Pengaturan > Sistem > Tentang > Informasi Hukum > Hukum Google / Lisensi WebView Sistem / Informasi

#### Konsumen.

Untuk menampilkan informasi hukum lainnya tentang hukum Google, lisensi WebView Sistem, dan Informasi Konsumen.

#### Informasi Sistem

Melihat informasi tentang versi sistem TV saat ini

Pengaturan > Sistem > Tentang > Model / Versi OS Android TV / Tingkat patch keamanan Android / Versi Kernel / Build OS Android TV / ESN Netflix / Versi Perangkat Lunak.

Ini akan menampilkan informasi tentang versi perangkat lunak sistem saat ini dan informasi Nomor ESN Netflix.

### Tanggal dan Waktu

Pengaturan > Sistem > Tanggal & Waktu.

#### Tanggal & waktu otomatis

Pengaturan > Sistem > Tanggal & Waktu > Tanggal & waktu otomatis.

Atur untuk menggunakan waktu yang disediakan jaringan atau nonaktifkan opsi Tanggal & waktu otomatis.

#### Atur tanggal

Pengaturan > Sistem > Tanggal & Waktu > Atur tanggal.

Mengatur tanggal saat ini.

#### Atur waktu

Pengaturan > Sistem > Tanggal & Waktu > Atur waktu.

Mengatur waktu saat ini.

#### Mengatur zona waktu

Pengaturan > Sistem > Tanggal & Waktu > Atur zona waktu.

Atur zona waktu saat ini.

#### Gunakan format 24 jam

Pengaturan > Sistem > Tanggal & Waktu > Gunakan format 24 jam.

Atur untuk menggunakan format 24 jam untuk

### <span id="page-32-0"></span>Bahasa

Mengubah bahasa menu TV dan pesan

Pengaturan > Sistem > Bahasa.

Ubah bahasa untuk menampilkan menu dan pesan TV.

### Keyboard

#### Pengaturan untuk keyboard yang tersambung

Pengaturan > Sistem > Keyboard.

Sambungkan keyboard USB ke salah satu sambungan USB pada TV ini. Jika TV mendeteksi keyboard untuk pertama kali, Anda dapat memilih tata letak keyboard Anda dan menguji pemilihan Anda.

### Penyimpanan

#### Penyimpanan bersama internal

Anda dapat melihat seberapa banyak ruang penyimpanan - memori TV internal - yang Anda gunakan untuk aplikasi, video, musik Anda, dll. Anda dapat melihat berapa banyak ruang kosong yang masih tersedia untuk menginstal aplikasi baru. Periksa ruang penyimpanan jika aplikasi mulai terasa berjalan lambat atau jika aplikasi bermasalah.

Pilih Pengaturan > Sistem > Penyimpanan untuk melihat penggunaan pada penyimpanan Anda.

### Mode Ambien

Pengaturan untuk mode Ambien

Pengaturan > Sistem > Mode Ambien.

Mode ambien adalah screen saver untuk menghindari menampilkan gambar diam dalam jangka waktu yang lama. Anda dapat mengatur sumber foto, menampilkan informasi cuaca atau waktu, menyesuaikan kecepatan tayangan slide.

### Daya dan Energi

#### Atur Perilaku penyalaan

Pengaturan > Sistem > Daya & Energi > Perilaku penyalaan.

Atur TV agar tetap berada di Layar awal atau pada Input terakhir saat menyalakan TV.

#### Mengatur Penghemat daya

Pengaturan > Sistem > Daya & Energi > Penghemat daya.

Mengatur waktu untuk menonaktifkan tampilan TV secara otomatis guna menghemat energi. Anda dapat mengatur waktu ke 15 menit, 30 menit, 1 jam, 4 jam, 8 jam, 12 jam, 24 jam, atau Tidak pernah.

#### Menyetel Timer tidur

Pengaturan > Sistem > Daya & Energi > Daya > Pewaktu Tidur.

TV akan beralih ke mode siaga secara otomatis setelah waktu prasetel.

#### Mengatur layar tidak aktif agar hemat daya

Pengaturan > Sistem > Daya & Energi > Daya > Gambar nonaktif.

Pilih Gambar tidak aktif, layar TV dinonaktifkan, untuk mengaktifkan kembali layar TV, tekan tombol apa pun pada remote control.

#### Mengatur pengatur waktu mati TV

Pengaturan > Sistem > Daya & Energi > Daya > Pewaktu Mati.

Pilih Nonaktifkan timer, TV akan otomatis mati pada waktu prasetel untuk menghemat energi.

#### Atur pewaktu tidur otomatis

#### Pengaturan > Sistem > Daya & Energi > Daya > Tidur Otomatis.

TV akan beralih ke mode siaga secara otomatis setelah waktu yang ditentukan jika TV tidak menerima perintah dari remote control.

#### Atur untuk menyala secara otomatis

Pengaturan > Sistem > Daya & Energi > Pewaktu > Jenis Waktu Menyala / Waktu Menyala Otomatis.

Pertama, atur Jenis Waktu Menyala ke Aktif, Nonaktif atau Sekali lalu atur waktu aktualnya di Waktu Menyala Otomatis. TV akan menyala secara otomatis pada waktu yang ditentukan sekali atau secara rutin.

#### Atur ke mati secara otomatis

<span id="page-33-0"></span>Pengaturan > Sistem > Daya & Energi > Pewaktu > Jenis Waktu Mati / Waktu Mati Otomatis.

Pertama, atur Jenis Waktu Mati ke Aktif, Nonaktif atau Sekali lalu atur waktu aktualnya di Waktu Mati Otomatis. TV akan mati secara otomatis pada waktu yang ditentukan sekali atau secara rutin.

### Proyeksi

Pemberitahuan untuk media proyeksi Anda

Pengaturan > Sistem > Transmisikan.

Pilih Selalu, Saat memproyeksikan, atau Tidak pernah untuk menampilkan pemberitahuan pada semua perangkat Android yang tersambung ke Wi-Fi Anda agar dapat digunakan untuk mengontrol proyeksi media ke TV.

Catatan: opsi ini tidak tersedia dalam Mode Dasar.

### Suara Sistem

Pengaturan untuk suara sistem

Pengaturan > Sistem > Suara sistem.

Mengaktifkan atau menonaktifkan suara sistem.

### Mode Retail

#### Mode Retail

Pengaturan > Sistem > Mode Retail

Aktifkan atau nonaktifkan mode retail. Jika Anda menyetel mode ritel ke aktif. Anda dapat menyetel jenis pesan ritel dan demo.

### Mulai ulang

Pengaturan > Sistem > Nyalakan ulang

#### Catatan:

• Cabut hard disk USB eksternal sebelum melakukan reboot.

• Tunggu beberapa detik dan TV akan dimulai ulang secara otomatis.

Ini akan menghapus data dan informasi yang tidak diperlukan dari memori.

Jika kinerja TV lambat saat menggunakan Aplikasi, misalnya video dan audio tidak siknron, atau Aplikasi berjalan lambat, reboot TV untuk meningkatkan kinerjanya.

## 12.5. Opsi Lanjutan

### Audio

MENU > Opsi TV > Opsi Lanjutan > Audio.

Atur pengaturan audio berdasarkan audio saluran.

Mengatur bahasa preferensi audio

MENU > Opsi TV > Opsi Lanjutan > Audio > Bahasa Audio / Bahasa Audio Kedua.

Saluran TV Digital dapat menyiarkan audio dengan beberapa bahasa yang diucapkan untuk program. Anda dapat mengatur pilihan bahasa audio. Jika audio pada salah satu bahasa ini tersedia, TV akan beralih ke audio ini. Ini hanya tersedia untuk saluran digital.

#### Menampilkan soundtrack

MENU > Opsi TV > Opsi Lanjutan > Audio > **Soundtrack** 

Atur untuk menampilkan informasi soundtrack. Ini hanya tersedia untuk saluran digital.

Atur saluran audio

MENU > Opsi TV > Opsi Lanjutan > Audio > Saluran Audio.

Atur Saluran audio ke NICAM Dual I, NICAM Dual II, Mono, atau NICAM Dual I+II. Ini hanya tersedia untuk saluran analog.

#### Atur jenis audio

MENU > Opsi TV > Opsi Lanjutan > Audio > Jenis Audio.

Atur Jenis Audio ke Normal, Deskripsi Audio, Subtitel Lisan, Gangguan Pendengaran, atau Deskripsi Audio dan Subtitel Lisan.

Aksesibilitas untuk tunanetra atau tunanetra parsial

Saluran TV dapat menyiarkan komentar audio khusus yang menjelaskan hal yang sedang terjadi di layar. Anda dapat mengatur jenis audio dengan berbagai pengaturan

MENU > Opsi TV > Opsi Lanjutan > Audio > Jenis Audio > Deskripsi audio / Gangguan Pendengaran.

Atur Jenis audio ke Deskripsi audio atau Gangguan Pendengaran.

MENU > Opsi TV > Opsi Lanjutan > Audio > Gangguan Penglihatan.

Saat Deskripsi audio diaktifkan, akan ada opsi Gangguan Penglihatan lainnya yang tersedia. Atur volume speaker audio normal untuk komentar audio, atau atur efek audio ekstra untuk komentar audio.

### Terjemahan

MENU > Opsi TV > Opsi Lanjutan > Subtitel.

Saluran digital dapat menawarkan beberapa bahasa terjemahan untuk sebuah program. Anda dapat menetapkan bahasa terjemahan primer dan sekunder pilihan Anda. Jika terjemahan di salah satu bahasa ini tersedia, TV akan menampilkan terjemahan yang Anda pilih.

### Teleteks

MENU > Opsi TV > Opsi Lanjutan > Teleteks.

Beberapa stasiun penyiaran TV digital menyediakan beberapa bahasa Teks.

### Biru Nonaktif

MENU > Opsi TV > Opsi Lanjutan > Biru Nonaktif.

Mengaktifkan atau menonaktifkan biru nonaktif.

### Daya Mati Otomatis Jika Tidak Ada Sinyal

MENU > Opsi TV > Opsi Lanjutan > Daya Mati Otomatis Jika Tidak Ada Sinyal.

Tekan tombol Navigasi naik atau turun untuk menetapkan nilai. Pilih Nonaktif untuk menonaktifkan fitur mati otomatis.

\* Jika Anda menggunakan TV sebagai monitor atau menggunakan penerima digital untuk menonton TV (Set-Top Box - STB) dan Anda tidak menggunakan remote control TV, sebaiknya nonaktifkan fitur mati otomatis ini, dengan menyetel nilainya ke Nonaktif.

### Saluran Default

MENU > Opsi TV > Opsi Lanjutan > Saluran Default.

Setel mode saluran default.

### Pengaturan HBBTV

Catatan: Khusus Singapura, Australia, Malaysia, dan Selandia Baru.

MENU > Opsi TV > Opsi Lanjutan > Pengaturan HBBTV.

Mengaktifkan HbbTV

Pengaturan HBBTV > Dukungan HBBTV.

#### Menyetel Pelacakan Riwayat HbbTV

Pengaturan HBBTV > Jangan Lacak.

Setel opsi sesuai preferensi Anda.

#### Menyetel Cookie HbbTV

Pengaturan HBBTV > Pengaturan Cookie.

Setel opsi sesuai preferensi Anda.

#### Menyetel opsi lainnya

Pengaturan HBBTV > Penyimpanan Persisten, Blokir Situs Pelacakan, atau ID Perangkat.

Pilih salah satu opsi dan aktifkan atau nonaktifkan.

#### Menyetel ulang ID Perangkat HbbTV

Pengaturan HBBTV > Setel ulang ID perangkat.

Anda dapat menyetel ulang pengidentifikasi perangkat unik TV. Pengidentifikasi baru akan dibuat. Ini akan menggantikan ID Perangkat Anda dengan pengidentifikasi baru.

### **OAD**

MENU > Opsi TV > Opsi Lanjutan > OAD.

Menyetel Pengunduhan otomatis pembaruan perangkat lunak over-the-air ke aktif atau nonaktif.

Catatan: OAD hanya untuk Thailand, Malaysia, dan Vietnam.

### Informasi Sistem

MENU > Opsi TV > Opsi Lanjutan > Informasi sistem.

Untuk memeriksa informasi sistem, termasuk Tingkat sinyal, Frekuensi, ID Layanan, dan sebagainya.

### Lisensi Sumber Terbuka

MENU > Opsi TV > Opsi Lanjutan > Lisensi Sumber Terbuka.

Untuk menampilkan informasi lisensi sumber terbuka.

# <span id="page-36-6"></span><span id="page-36-0"></span>13. Ambilight

## <span id="page-36-1"></span>13.1. Gaya Ambilight

Anda dapat mengatur Ambilight untuk mengikuti dinamika video program TV. Atau, Anda bisa mengatur Ambilight untuk menampilkan gaya warna preset atau Anda bisa menonaktifkan Ambilight.

#### Ikuti Video

<span id="page-36-3"></span>Jika Anda memilih FOLLOW VIDEO, Anda dapat memilih salah satu gaya yang mengikuti dinamika gambar di layar TV.

Untuk menetapkan Gaya Ambilight:

**1 -** Tekan tombol Ambilight dan pilih Aktifkan untuk mengubah Ambilight. Atau, buka Pengaturan > Tampilan & Suara > Ambilight > Gaya Ambilight untuk

mengaktifkan Ambilight.

**2 -** Anda dapat memilih dari gaya FOLLOW VIDEO dan FOLLOW COLOUR.

**3 -** Pilih gaya yang Anda inginkan dan tekan OK.

Gaya FOLLOW VIDEO yang tersedia adalah:

• Standar - Ideal untuk menonton TV sehari-hari • Alami - Mengikuti gambar atau suara senyata mungkin

• Olahraga - Ideal untuk program olahraga

• Tajam - Ideal untuk kondisi siang hari

• Permainan - Ideal untuk bermain game

<span id="page-36-4"></span>Gaya FOLLOW COLOUR yang tersedia adalah…

• Lava Panas - Variasi warna merah

- Laut Variasi warna biru
- Segar Alami Variasi warna hijau
- Putih Hangat Warna statis

• Putih Dingin - Warna statis

• Warna kustom - Warna statis pilihan Anda. Untuk mengatur warna cahaya statis Ambilight, buka Pengaturan > Tampilan &

Suara > Ambilight > Warna kustom dan pilih warna yang Anda sukai.

## <span id="page-36-5"></span><span id="page-36-2"></span>13.2. Warna kustom

#### Warna kustom

Pengaturan > Tampilan & Suara > Ambilight > Warna kustom.

Untuk mengatur warna cahaya statis Ambilight pilihan

Anda. Anda dapat memilih warna yang Anda suka dari palet warna.

Untuk mengatur warna cahaya statis Ambilight:

**1 -** Tekan tombol Ambilight dan pilih Aktifkan untuk mengubah Ambilight. Atau, buka Pengaturan > Tampilan &

Suara > Ambilight > Gaya Ambilight untuk mengaktifkan Ambilight.

**2 -** Atur gaya Ambilight ke Warna kustom.

**3 -** BukaPengaturan > Tampilan &

Suara > Ambilight > Warna kustom untuk memilih warna.

**4 -** Pilih warna yang Anda inginkan dan tekan OK.

## 13.3. Kecerahan dan Saturasi

Sesuaikan kecerahan Ambilight

Pengaturan > Tampilan & Suara > Ambilight > Kecerahan.

Saat Ambilight diaktifkan, tekan panah ke kanan atau kiri untuk mengatur tingkat kecerahan Ambilight.

Sesuaikan saturasi Ambilight

Pengaturan > Tampilan & Suara > Ambilight > Saturasi.

Saat Ambilight diaktifkan, tekan panah ke kanan atau kiri untuk mengatur tingkat saturasi Ambilight.

## 13.4. Warna Dinding di Belakang TV

Atur warna dinding di belakang TV

Pengaturan > Tampilan & Suara > Ambilight > Warna dinding di belakang TV.

Anda dapat memilih warna dinding untuk mengimbangi warna Ambilight dan mengoreksi warna Ambilight yang dihasilkan.

## 13.5. TV Mati

Mengatur Ambilight agar langsung mati atau perlahan mati saat Anda mematikan TV

Pengaturan > Tampilan & Suara > Ambilight > TV Mati.

#### Pilih Pudar hingga mati atau Penonaktifan segera

untuk membiarkan Ambilight nonaktif secara perlahan atau langsung nonaktif saat TV dimatikan.

## <span id="page-38-4"></span><span id="page-38-3"></span><span id="page-38-1"></span><span id="page-38-0"></span>14.1. Dari Sambungan USB

Anda dapat melihat foto atau memutar musik dan video dari flash drive USB yang tersambung.

Dengan TV yang dinyalakan, colokkan flash drive USB ke salah satu sambungan USB.

**1 -** Tekan Beranda, pilih MMP dari daftar Aplikasi dan tekan OK.

**2 -** Gunakan tombol Navigasi untuk memilih jenis file.

**3 -** Ikuti petunjuk di layar untuk memutar file.

## <span id="page-38-2"></span>14.2. Memutar Video Anda

#### Memutar video

**1 -** Tekan Beranda, pilih MMP dari daftar Aplikasi dan tekan OK.

**2 -** Gunakan tombol Navigasi untuk

memilih Video.

**3 -** Pilih salah satu video dan tekan OK untuk memutar.

Selama pemutaran video...

• Tekan MENU untuk menampilkan opsi.

Putar, Jeda

Tekan OK untuk memutar atau menjeda video.

Ulang

Memutar video secara berulang atau hanya sekali.

Tampilkan Info

Menampilkan informasi file video.

Mode Layar

Menyesuaikan mode layar.

Pengaturan Gambar

Menyesuaikan pengaturan gambar.

Pengaturan Suara

Menyesuaikan pengaturan suara.

Output Audio Menyesuaikan pengaturan output audio.

**Soundtrack** 

Menampilkan soundtrack.

## 14.3. Melihat Foto Anda

### Melihat Foto

Melihat foto

**1 -** Tekan Beranda, pilih MMP dari daftar Aplikasi dan tekan OK.

**2 -** Gunakan tombol Navigasi untuk memilih Foto.

**3 -** Pilih salah satu foto dan tekan OK.

Saat menelusuri thumbnail foto, tekan MENU untuk...

#### Mengurutkan

Mengurutkan file foto berdasarkan preferensi Anda.

Jenis media

Mengurutkan file berdasarkan jenis media.

Ukuran thumbnail

Mengubah ukuran tampilan thumbnail.

#### Menyalin

Menyalin file dan menempatkannya ke folder yang diinginkan.

#### Menempel

Meletakkan file yang disalin ke folder yang diinginkan.

Hapus

Menghapus file yang dipilih.

Pengurai rekursif

Pilih dari Pengurai rekursif atau Pengurai normal.

Bingkai Foto

Pilih untuk memulai mode Bingkai Foto.

### Opsi Foto

Saat melihat file foto, tekan MENU untuk...

Memutar Tekan OK untuk memutar foto.

Ulang Lihat gambar secara berulang atau hanya sekali.

Acak aktif, Acak nonaktif Melihat gambar secara berurutan, atau acak.

Memutar

Memutar arah gambar.

Zoom

Memperbesar gambar.

Menampilkan info

Menampilkan informasi file gambar.

Gambar Bingkai Foto

Menyetel gambar sebagai gambar Bingkai Foto.

Saat memainkan tayangan slide, tekan MENU untuk...

#### Menjeda

Tekan OK untuk menjeda foto.

#### Ulang

Lihat gambar secara berulang atau hanya sekali.

<span id="page-39-1"></span>Acak aktif, Acak nonaktif

Melihat gambar secara berurutan, atau acak.

#### Durasi

Menyetel kecepatan tayangan slide.

#### Efek

Menyetel transisi dari satu gambar ke gambar berikutnya.

#### Menampilkan info

Menampilkan informasi file gambar.

#### Gambar Bingkai Foto

Menyetel gambar sebagai gambar Bingkai Foto.

## <span id="page-39-0"></span>14.4. Memutar Musik Anda

Memutar musik

**1 -** Tekan Beranda, pilih MMP dari daftar Aplikasi dan tekan OK.

**2 -** Gunakan tombol Navigasi untuk

memilih Audio.

**3 -** Pilih salah satu audio dan tekan OK untuk memutar.

Selama pemutaran audio...

• Tekan MENU untuk menampilkan opsi.

Putar, Jeda

Tekan OK untuk memutar atau menjeda musik.

### Ulang

Memutar musik secara berulang atau hanya sekali.

#### Acak Aktif, Acak Nonaktif

Memutar audio secara berurutan, atau acak.

Tampilkan Info

Menampilkan informasi file musik.

Opsi Lirik

Memilih opsi jika lirik tersedia.

Gambar Nonaktif

Menutup layar saat memutar musik untuk menghemat daya.

### Pengaturan Suara

Menyesuaikan pengaturan suara.

Output Audio

Menyesuaikan pengaturan output audio.

## 14.5. Lihat Teks

#### Melihat teks

**1 -** Tekan Beranda, pilih MMP dari daftar Aplikasi dan tekan OK.

**2 -** Gunakan tombol Navigasi untuk memilih Teks. **3 -** Pilih salah satu file teks, lalu tekan OK untuk mempratinjau.

Selama pratinjau...

• Setiap file berdurasi 3 detik untuk pratinjau. Tekan

OK untuk menjeda pratinjau dan membacanya.

• Tekan MENU untuk menampilkan opsi.

#### Putar, Jeda

Tekan OK untuk memutar atau menjeda pratinjau file teks.

#### Ulang

Pratinjau file teks terus menerus atau sekali saja.

Acak Aktif, Acak Nonaktif

Mempratinjau file teks secara berurutan, atau acak.

Font

Menyesuaikan Ukuran, Gaya, dan Warna teks.

#### Tampilkan Info

Menampilkan informasi file teks.

## <span id="page-40-3"></span><span id="page-40-1"></span><span id="page-40-0"></span>15.1. Apa yang Anda Perlukan

Dengan Panduan TV Anda bisa melihat daftar program TV saat ini dan yang dijadwalkan di saluran Anda. Bergantung pada sumber informasi (data) panduan TV, saluran analog dan digital atau hanya saluran digital yang ditampilkan. Tidak semua saluran dilengkapi informasi Panduan TV.

TV bisa mengumpulkan informasi Panduan TV untuk saluran yang diinstal di TV. TV tidak bisa mengumpulkan informasi Panduan TV untuk saluran yang dilihat dari penerima atau dekoder digital.

## <span id="page-40-2"></span>15.2. Data Panduan TV

MENU > Tombol

navigasi atas > Saluran > Panduan Program.

Panduan TV menerima informasi (data) dari stasiun penyiaran. Di beberapa wilayah dan untuk beberapa saluran, informasi Panduan TV mungkin tidak tersedia. TV bisa mengumpulkan informasi Panduan TV untuk saluran yang diinstal di TV. TV tidak bisa mengumpulkan informasi Panduan TV dari saluran yang dilihat dari penerima atau dekoder digital.

# <span id="page-41-0"></span>16. Smartphone dan Tablet

## <span id="page-41-1"></span>16.1. Chromecast bawaan

### Apa yang Anda Perlukan

Jika aplikasi di perangkat seluler Anda dilengkapi Chromecast, Anda dapat memproyeksikan aplikasi Anda di TV ini. Di aplikasi seluler, cari ikon Google Cast. Anda bisa menggunakan perangkat seluler untuk mengontrol apa yang ada di TV. Chromecast bawaan dapat digunakan di Android dan iOS.

Perangkat seluler Anda harus disambungkan ke jaringan rumah Wi-Fi yang sama seperti TV.

#### Aplikasi yang dilengkapi Chromecast

Aplikasi baru yang dilengkapi Chromecast tersedia setiap hari. Anda bisa mencobanya dengan YouTube, Chrome, Netflix, Photowall … atau Big Web Quiz untuk Chromecast. Lihat juga www.google.com/chromecast/built-in.

Beberapa produk dan fitur Google Play tidak tersedia di semua negara.

Dapatkan informasi selengkapnya di www.support.google.com/chromecastbuiltin.

### Proyeksikan dari Aplikasi ke TV

Untuk memproyeksikan aplikasi ke layar TV:

- **1** Di smartphone atau tablet Anda, buka aplikasi yang mendukung Google Cast.
- **2** Ketuk ikon Google Cast.
- **3** Pilih TV yang ingin dijadikan tujuan proyeksi.
- **4** Tekan putar pada smartphone atau tablet Anda.

Apa yang Anda pilih akan mulai diputar di TV.

<span id="page-42-0"></span>Jika berlangganan keanggotaan Netflix, Anda dapat menikmati Netflix di TV ini. TV Anda harus tersambung ke Internet. Netflix mungkin hanya tersedia dengan pembaruan perangkat lunak di masa depan untuk wilayah Anda.

Untuk membuka Netflix, tekan NETFLIX di remote control untuk membuka Aplikasi Netflix. Anda dapat segera membuka Netflix dari TV saat siaga.

www.netflix.com

# <span id="page-43-0"></span>18. Video Amazon Prime

Dengan keanggotaan Amazon prime, Anda akan mendapatkan akses ke ribuan film dan acara TV populer, termasuk Prime Originals eksklusif.

Tekan tombol Prime Video pada remote control Anda atau ikon aplikasi untuk membuka aplikasi Amazon Prime Video. Untuk menggunakan aplikasi, TV Anda harus tersambung ke Internet. Untuk informasi selengkapnya tentang Video Amazon Prime, kunjungi www.primevideo.com.

# <span id="page-44-0"></span>19. Spesifikasi

## <span id="page-44-1"></span>19.1. Daya

Spesifikasi produk bisa berubah tanpa pemberitahuan. Selengkapnya mengenai spesifikasi produk ini, lihat www.philips.com/TVsupport.

#### Daya

- Daya listrik: AC 220-240V +/-10%
- Suhu sekitar: 5°C hingga 35°C

## <span id="page-44-2"></span>19.2. Sistem Operasi

OS Android:

<span id="page-44-6"></span>Android 11

## <span id="page-44-3"></span>19.3. Penerimaan

- Input antena: Koaksial 75 ohm (IEC75)
- Band tuner: Hyperband, UHF, VHF
- DVB: DVB-T/T2
- Pemutaran video digital: MPEG2 SD/HD (ISO/IEC
- 13818-2), MPEG4 SD/HD (ISO/IEC 14496-10)
- Pemutaran audio digital (ISO/IEC 13818-3)

## <span id="page-44-4"></span>19.4. Tipe Layar

#### <span id="page-44-7"></span>Ukuran layar diagonal

- $\cdot$  108 cm / 43 inci
- 126 cm / 50 inci
- 139 cm / 55 inci
- $\cdot$  164 cm / 65 inci
- 177 cm / 70 inci
- 189 cm / 75 inci

#### Resolusi layar

<span id="page-44-8"></span><span id="page-44-5"></span>• 3840 x 2160

## 19.5. Resolusi Input Layar

#### Resolusi hanya Video yang didukung

Resolusi — Kecepatan refresh

- $\cdot$  480i 60 Hz
- $\cdot$  576i 50 Hz
- $\cdot$  1080i 50 Hz, 60 Hz

#### Resolusi Komputer/Video yang didukung

Resolusi — Kecepatan refresh

- $\cdot$  640 x 480 60Hz
- 576p 50Hz
- $\cdot$  720p 50 Hz, 60 Hz
- 1920 x 1080 p 24 Hz, 25 Hz, 30 Hz, 50 Hz, 60 Hz
- $\cdot$  2560 x 1440 60 Hz
- 3840 x 2160p 24 Hz, 25 Hz, 30 Hz, 50 Hz, 60 Hz

### 19.6. Konektivitas

#### Bagian Samping TV

- USB 1: USB 2.0
- Headphone: Colokan mini stereo 3,5 mm
- HDMI 1 in: ARC Ultra HD HDR

#### Bagian Bawah TV

- Audio Out Digital: Optik
- USB 2: USB 2.0
- LAN Jaringan: RJ45
- Antena (75 ohm)
- HDMI 2 in: Ultra HD HDR
- HDMI 3 in: Ultra HD HDR
- HDMI 4 in: Ultra HD HDR

### 19.7. Suara

Daya output (RMS): 20W Dolby MS12 V2.5

- 
- Dolby Atmos
- Surround Virtualizer + Height Virtualizer
- Dolby Bass Enhancement
- Dolby Dialogue Enhancement
- Dolby Volume (AVL/Night Mode)

## 19.8. Multimedia

#### Sambungan

• USB 2.0

- Ethernet LAN RJ-45
- Wi-Fi 802.11ac, Dual Band
- Bluetooth® 5.0

#### Sistem file USB yang didukung

• FAT 16, FAT 32

#### Format pemutaran

• Dapat memutar: PS, TS, M2TS, TTS, AVCHD, MP4,

M4V, MKV, ASF, AVI, 3GP, Quicktime

• Codec Video : AVI, MKV, HEVC, H.264/MPEG-4 AVC,

MPEG1, MPEG2, MPEG4, VP9, HEVC (H.265), AV1

- Codec Audio : MP3, WAV, AAC, WMA (v2 hingga
- v9.2), WMA-PRO (v9 dan v10), FLAC
- Terjemahan :

– Format : SRT, SMI, SSA, SUB, ASS, TXT

– Enkode karakter: UTF-8 (Unicode), UTF-16,

Mandarin Sederhana, Eropa Tengah, Sirilik, Eropa Barat, Yunani, Turki, Ibrani, Korea

• Kecepatan Data Maksmum yang Didukung:

– MPEG-4 AVC (H.264) didukung hingga Profil Tinggi @ L5.1. 30Mbps

– H.265 (HEVC) didukung hingga Profil Utama /

Utama 10 hingga Level 5.1 40 Mbps

• Codec Gambar: JPEG, GIF, PNG, BMP, HEIF

# <span id="page-46-3"></span><span id="page-46-0"></span>20. bantuan dan Dukungan

## <span id="page-46-1"></span>20.1. Mendaftarkan TV Anda

Kunjungi www.philips.com/TVsupport untuk mendaftarkan TV Anda dan menikmati berbagai keuntungan, termasuk dukungan penuh (termasuk unduhan), akses istimewa ke informasi produk baru, penawaran dan diskon khusus, kesempatan memenangkan hadiah, dan berpartisipasi dalam survei khusus tentang rilis baru.

## <span id="page-46-2"></span>20.2. Penyelesaian Masalah

### Mengaktifkan dan Menonaktifkan Remote Control

#### TV tidak aktif

• Lepaskan kabel daya dari stopkontak. Tunggu sekitar satu menit lalu sambungkan kembali.

• Pastikan kabel daya tersambung dengan benar.

#### Suara berderik saat pengaktifan atau penonaktifan

Saat Anda menyalakan, mematikan atau membuat TV siaga, Anda mendengar bunyi berderik dari sasis TV. Bunyi berderik disebabkan oleh ekspansi dan penyusutan TV yang normal saat TV mendingin atau menghangat. Ini tidak mempengaruhi kinerjanya.

#### TV tidak merespons remote control

TV memerlukan waktu agak lama untuk memulai. Dalam waktu ini, TV tidak merespons remote control atau kontrol TV. Ini adalah perilaku normal. Jika TV tetap tidak merespons remote control, periksalah apakah remote control berfungsi dengan menggunakan kamera ponsel. Atur ponsel dalam mode kamera dan arahkan remote control ke lensa kamera. Jika Anda menekan tombol pada remote control dan melihat lampu LED inframerah berkedip melalui kamera, maka remote control berfungsi. TV perlu diperiksa.

Jika tidak terlihat adanya kedipan, remote control mungkin rusak atau baterainya lemah.

Metode pemeriksaan remote control ini tidak dapat dilakukan pada remote control yang dipasangkan secara nirkabel dengan TV.

### Saluran

#### Saluran digital tidak ditemukan selama penginstalan

Lihat spesifikasi teknis untuk memastikan bahwa TV mendukung saluran digital di negara Anda. Pastikan semua kabel tersambung dengan benar dan jaringan yang benar dipilih.

#### Saluran yang diinstal sebelumnya tidak ada di dalam daftar saluran

Pastikan daftar saluran yang benar dipilih.

### Gambar

#### Tidak ada gambar/gambar terdistorsi

• Pastikan antena tersambung dengan benar ke TV.

• Pastikan perangkat lunak yang benar dipilih sebagai sumber tampilan.

• Pastikan perangkat atau sumber eksternal tersambung dengan benar.

#### Ada suara tapi tidak ada gambar

• Ubah ke sumber video lain kemudian ubah kembali ke sumber saat ini, lalu lakukan pemulihan gaya gambar di Pengaturan gambar atau lakukan Reset pabrik pada opsi Pengaturan umum.

#### Penerimaan antena buruk

• Pastikan antena tersambung dengan benar ke TV.

• Pengeras suara, perangkat audio yang tidak ditanahkan, lampu neon, gedung tinggi dan bendabenda besar lainnya dapat memengaruhi kualitas penerimaan. Jika memungkinkan, cobalah untuk meningkatkan kualitas penerimaan dengan mengubah arah antena atau menjauhkan perangkat dari TV.

• Jika penerimaan di satu saluran saja yang buruk, sempurnakan saluran ini dengan Penginstalan Manual.

#### Gambar dari perangkat buruk

• Pastikan perangkat tersambung dengan benar. Pastikan pengaturan video output perangkat merupakan resolusi tertinggi yang mungkin, jika berlaku.

• Pulihkan gaya gambar atau ubah ke gaya gambar lainnya.

Pengaturan gambar berubah setelah beberapa saat

Pastikan Mode ritel disetel ke Tidak Aktif . Anda dapat mengganti dan menyimpan pengaturan dalam mode ini.

#### Banner komersial muncul

Pastikan Mode ritel disetel ke Tidak Aktif . Pilih Pengaturan > Sistem > Mode Retail dan tekan OK untuk membuka pengaturan Mode Retail.

#### <span id="page-47-0"></span>Gambar tidak pas dengan layar

- Ubah menjadi format gambar yang berbeda.
- Mengubah Mode tampilan ke Otomatis.

#### Posisi gambar salah

• Sinyal gambar dari beberapa perangkat mungkin tidak pas di layar. Periksa output sinyal perangkat yang tersambung.

• Mengubah Mode tampilan ke Otomatis.

#### Gambar komputer tidak stabil

• Pastikan PC Anda menggunakan resolusi dan kecepatan refresh yang didukung.

• Pastikan sumber video HDMI tidak mendukung konten HDR.

### Suara

#### Tidak ada suara atau kualitas suara buruk

Jika sinyal audio tidak terdeteksi, TV akan otomatis menonaktifkan output audio — ini bukan kerusakan.

- Pastikan pengaturan suara diatur dengan benar.
- Pastikan semua kabel tersambung dengan benar.
- Pastikan volume tidak didiamkan atau diatur ke nol.
- Pastikan output audio TV tersambung ke input audio di Sistem Home Theatre.

Suara seharusnya terdengar dari speaker HTS.

• Beberapa perangkat mungkin memerlukan pengaktifan output audio HDMI secara manual. Jika audio HDMI telah diaktifkan, tetapi Anda masih belum bisa mendengar audionya, coba ubah format audio digital perangkat menjadi PCM (Pulse Code Modulation). Lihat dokumentasi yang menyertai perangkat Anda untuk petunjuknya.

### HDMI dan USB

#### HDMI

• Perhatikan bahwa dukungan HDCP (Perlindungan Konten Digital Bandwidth Tinggi) dapat menambah waktu yang diperlukan TV untuk menampilkan konten dari perangkat HDMI.

• Jika TV tidak mengenali perangkat HDMI dan tidak ada gambar yang ditampilkan, beralihlah dari satu perangkat ke perangkat lain dan kembali lagi.

• Jika gambar dan suara perangkat yang tersambung ke HDMI terganggu, sambungkan perangkat ke port HDMI TV lainnya dan reboot daya perangkat sumber Anda.

• Jika ada gangguan suara berselang, pastikan pengaturan output dari perangkat HDMI benar.

• Jika Anda menggunakan adaptor HDMI-ke-DVI atau kabel HDMI-ke-DVI, pastikan kabel audio tambahan tersambung ke AUDIO IN (jack mini saja), jika tersedia.

#### EasyLink HDMI tidak berfungsi

• Pastikan bahwa perangkat HDMI Anda kompatibel dengan HDMI-CEC. Fitur EasyLink hanya berfungsi

dengan perangkat yang kompatibel dengan HDMI-CEC.

Ikon tidak ada volume ditampilkan

• Jika perangkat audio HDMI-CEC tersambung dan Anda menggunakan Remote Control TV untuk menyesuaikan tingkat volume perangkat, hal ini normal.

#### Foto, video dan musik dari perangkat USB tidak ditampilkan

• Pastikan perangkat penyimpanan USB diatur agar sesuai dengan Kelas Penyimpanan Massal, seperti yang dijelaskan dalam dokumentasi perangkat penyimpanan.

• Pastikan perangkat penyimpanan USB kompatibel dengan TV.

• Pastikan format file audio dan gambar didukung oleh TV.

#### Pemutaran file USB tersendat-sendat

• Kinerja transfer perangkat penyimpanan USB mungkin membatasi kecepatan transfer data ke TV yang menyebabkan pemutaran buruk.

### Jaringan

#### Jaringan Wi-Fi tidak ditemukan atau terganggu

• Oven microwave, telepon DECT, atau perangkat Wi-Fi 802.11b/g/n lain di sekitar Anda mungkin mengganggu jaringan nirkabel.

• Pastikan firewall di jaringan Anda memungkinkan akses ke sambungan nirkabel TV.

• Jika jaringan nirkabel tidak bekerja dengan tepat di rumah Anda, coba penginstalan jaringan berkabel.

#### Internet tidak berfungsi

• Jika sambungan ke router OK, periksa sambungan router ke Internet.

#### PC dan sambungan Internet lambat

• Lihat informasi tentang jangkauan dalam ruangan, kecepatan transfer, dan faktor kualitas sinyal lainnya di buku petunjuk router nirkabel Anda.

• Gunakan sambungan Internet berkecepatan tinggi (broadband) untuk router Anda.

#### **DHCP**

• Jika sambungan gagal, Anda dapat memeriksa pengaturan DHCP (Dynamic Host Configuration Protocol) di router. DHCP harus diaktifkan.

### Bluetooth®

#### Tidak dapat memasangkan

• Pastikan perangkat dalam mode pemasangan. Baca buku petunjuk perangkat.

• Pastikan jarak speaker nirkabel sedekat mungkin dengan TV.

• Jangan mencoba memasangkan beberapa perangkat dengan TV secara bersamaan.

#### <span id="page-48-2"></span>Koneksi Bluetooth® terputus

• Selalu posisikan speaker nirkabel dalam jarak 5 meter dari TV.

#### Sinkronisasi Audio dan Video Bluetooth®

• Sebelum membeli speaker Bluetooth® nirkabel, cari tahu kualitas sinkronisasi Audio dan Videonya, yang biasanya disebut 'lip sync'. Tidak semua perangkat Bluetooth® berfungsi dengan baik. Minta saran dari toko/penjual TV Anda.

### Bahasa Menu Salah

#### Kembalikan bahasa ke bahasa Anda

**1 -** Buka Pengaturan > Sistem > Bahasa dan tekan OK.

**2 -** Pilih bahasa yang Anda perlukan dan tekan OK. **3 -** Tekan Kembali, berulang kali jika perlu, untuk menutup menu.

## <span id="page-48-0"></span>20.3. Bantuan online

Kunjungi www.philips.com/TVsupport untuk mengatasi masalah terkait TV Philips. Anda dapat menghubungi dukungan online kami. Anda dapat memilih bahasa dan mengetikkan nomor model produk Anda.

Pada situs dukungan Anda dapat menemukan nomor telepon dukungan pelanggan di negara Anda serta jawaban atas pertanyaan yang sering diajukan (FAQ). Di beberapa negara, Anda bisa mengobrol dengan salah satu kolaborator kami dan mengajukan pertanyaan secara langsung atau mengirim pertanyaan melalui email.

Anda dapat mengunduh perangkat lunak atau buku petunjuk TV baru untuk dibaca di komputer.

## <span id="page-48-1"></span>20.4. Dukungan dan Perbaikan

Untuk masalah dukungan dan perbaikan, hubungi hotline Dukungan Pelanggan di negara Anda. Teknisi servis kami akan melakukan perbaikan, jika perlu.

Cari nomor teleponnya di dokumentasi cetak yang disertakan dengan TV.

Atau lihat situs web kami www.philips.com/TVsupport dan pilih negara Anda jika perlu.

### Nomor model dan nomor seri TV

Anda mungkin diminta untuk memberi nomor model produk TV dan nomor seri TV. Temukan nomor ini di

label kemasan atau pada label jenis di bagian belakang atau bawah TV.

#### Peringatan

Jangan mencoba untuk memperbaiki TV Anda sendiri. Tindakan tersebut dapat menyebabkan cedera parah, kerusakan TV yang tidak dapat diperbaiki, atau membatalkan garansi.

# <span id="page-49-2"></span><span id="page-49-0"></span>21. Keselamatan dan Perawatan

## <span id="page-49-1"></span>21.1. Keselamatan

### Penting

Baca dan pahami semua petunjuk keselamatan sebelum menggunakan TV. Jika kerusakan tersebut diakibatkan ketidakpatuhan terhadap petunjuk, garansi akan hangus.

### Risiko Tersengat Aliran Listrik atau Kebakaran

• Hindarkan TV dari terkena hujan atau air. Jangan sekali-kali meletakkan wadah berisi zat cair, seperti vas, di dekat TV.

Jika cairan tumpah di atas atau masuk ke dalam TV, segera lepaskan TV dari stopkontak.

Hubungi Layanan Pelanggan TV Philips agar TV diperiksa sebelum digunakan.

• Jangan paparkan TV, remote control atau baterai pada panas berlebih. Jangan menempatkan barangbarang tersebut dekat lilin yang menyala, api terbuka atau sumber panas lain, termasuk sinar matahari langsung.

• Jangan masukkan benda ke slot ventilasi atau bagian-bagian terbuka lainnya pada TV.

• Jangan meletakkan benda-benda berat di atas kabel daya.

• Hindari mendorong keras steker daya secara paksa. Steker daya yang longgar bisa menimbulkan percikan api atau kebakaran. Pastikan tidak ada tekanan pada kabel daya saat Anda memutar layar TV.

• Untuk memutus sambungan TV dari daya listrik utama, steker daya TV harus dilepaskan. Saat memutus sambungan daya, selalu tarik stekernya, jangan kabelnya. Pastikan Anda selalu memiliki akses sepenuhnya terhadap steker, kabel, dan stopkontak.

### Risiko Cedera atau Kerusakan pada TV

• Perlu dua orang untuk mengangkat dan membawa TV yang beratnya lebih dari 25 kg atau 55 lbs.

• Jika Anda memasang TV pada dudukan, gunakan dudukan yang disertakan saja. Kencangkan dudukan TV dengan kuat.

Letakkan TV di permukaan datar dan rata yang dapat menopang berat TV dan dudukan.

• Saat terpasang, pastikan braket pemasangan di dinding tersebut dapat dengan aman menopang berat TV. TP Vision tidak bertanggung jawab atas kesalahan pemasangan di dinding yang menyebabkan kecelakaan, cedera, atau kerusakan. • Beberapa bagian dari produk ini terbuat dari kaca. Tangani dengan hati-hati untuk menghindari cedera atau kerusakan.

#### Risiko kerusakan pada TV !

Sebelum menyambungkan TV ke stopkontak, pastikan voltase daya cocok dengan nilai voltase yang tertera di bagian belakang TV. Jangan sekali-kali menyambungkan TV ke stopkontak jika voltasenya berbeda.

### Bahaya Stabilitas

Sebuah set televisi dapat jatuh, menyebabkan cedera pribadi serius atau kematian. Banyak cedera, terutama pada anak-anak, dapat dihindari dengan melakukan tindakan pencegahan sederhana sebagai berikut:

• SELALU pastikan set televisi tidak menggantung di ujung furnitur yang menopangnya.

• SELALU gunakan kabinet atau dudukan atau metode pemasangan yang direkomendasikan oleh produsen dari set televisi.

• SELALU gunakan perabot yang dapat menopang set televisi.

• SELALU beri tahu anak-anak tentang bahaya memanjat perabot untuk menjangkau set televisi atau pengaturannya.

• SELALU rutekan kabel besar dan kecil yang tersambung ke televisi agar tidak membuat Anda tersandung, tidak tertarik, atau terseret.

• JANGAN letakkan set televisi di lokasi yang tidak stabil.

• JANGAN PERNAH letakkan set televisi di perabot tinggi (contohnya, lemari atau rak buku) tanpa mengaitkan perabot dan set televisi dengan penopang yang sesuai.

• JANGAN PERNAH letakkan set televisi di atas kain atau material lain yang terletak di antara set televisi dan perabot penopang.

• JANGAN PERNAH menempatkan benda-benda yang mungkin membuat anak-anak ingin memanjat, seperti mainan dan remote control, di atas televisi atau perabot tempat televisi tersebut diletakkan.

Jika set televisi yang sudah ada akan dipertahankan dan dipindahkan, pertimbangan sama seperti yang ada di atas harus diterapkan.

### Risiko Baterai

• Jangan sampai baterai tertelan. Bahaya luka bakar kimiawi.

• Remote control dapat berisi baterai sel jenis koin/kancing. Jika baterai sel koin/kancing tertelan, bisa menyebabkan luka bakar internal dalam 2 jam saja dan bisa menyebabkan kematian.

• Jauhkan baterai baru atau bekas dari jangkauan anak-anak.

• Jika wadah baterai tidak ditutup dengan rapat, hentikan penggunaan produk dan jauhkan dari jangkauan anak-anak.

• Jika menurut Anda baterai mungkin tertelan atau berada di dalam salah satu bagian badan, segera cari bantuan medis.

• Risiko kebakaran atau ledakan jika baterai diganti dengan jenis yang salah.

• Penggantian baterai dengan jenis yang salah yang dapat merusak pelindung (contohnya, beberapa jenis baterai litium tertentu).

<span id="page-50-0"></span>• Pembuangan baterai ke api atau oven panas, atau penggilasan atau pemotongan baterai secara mekanis, yang dapat menyebabkan ledakan.

• Meninggalkan baterai di lingkungan sekitar dengan temperatur tinggi yang ekstrem yang dapat menyebabkan ledakan atau kebocoran cairan atau gas yang mudah terbakar.

• Pemberian tekanan udara rendah yang ekstrem pada baterai yang dapat menyebabkan ledakan atau kebocoran cairan atau gas yang mudah terbakar.

### Risiko Panas Berlebih

Jangan sekali-kali memasang TV di ruang yang sempit. Selalu berikan jarak sekitar 10 cm atau 4 inci di sekitar TV untuk ventilasi. Pastikan tirai atau objek lain tidak menutup slot ventilasi pada TV.

### Badai Petir

Lepas TV dari stopkontak dan antena sebelum terjadi badai petir.

Selama badai petir, jangan menyentuh bagian apa pun dari TV, kabel daya atau kabel antena.

### Risiko Kerusakan Pendengaran

Jangan menggunakan earphone atau headphone pada volume tinggi atau dalam jangka waktu lama.

### Suhu Rendah

Jika TV diangkut dalam suhu di bawah 5°C atau 41°F, bongkar TV dan tunggu hingga suhu TV mencapai suhu kamar sebelum menyambungkan TV ke stopkontak.

### Kelembapan

Bergantung pada suhu dan kelembapan, Anda mungkin mendapati sedikit kondensasi di bagian dalam kaca depan TV Anda (di beberapa model), namun kasus ini sangat jarang terjadi. Untuk mencegahnya, hindarkan TV dari sinar matahari langsung, panas, atau kelembapan ekstrem. Jika terjadi, kondensasi tersebut akan langsung lenyap saat TV diputar selama beberapa jam. Uap kondensasi tidak akan membahayakan TV atau menyebabkan malfungsi.

## 21.2. Perawatan Layar

- Jangan menyentuh, menekan, menggosok atau membentur layar dengan benda apa pun.
- Cabut kabel daya TV sebelum membersihkan.

• Bersihkan TV dan bingkai dengan kain lembap yang lembut dan seka perlahan. Jangan menyentuh LED Ambilight\* yang terdapat di bagian belakang TV. Jangan gunakan zat-zat seperti alkohol, zat kimiawi atau pembersih rumah tangga pada TV.

• Agar bentuknya tidak berubah dan warnanya tidak memudar, seka tetesan air sesegera mungkin.

• Hindari gambar diam semaksimal mungkin. Gambar diam adalah gambar yang tetap ditampilkan di layar dalam jangka waktu lama. Gambar diam termasuk menu di layar, bilah hitam, tampilan waktu, dll. Jika Anda harus menggunakan gambar diam, kurangi kontras dan kecerahan layar untuk mencegah kerusakan pada layar.

\* LED Ambilight hanya tersedia di model yang mendukung fungsi Ambilight.

# <span id="page-51-0"></span>22. Ketentuan Penggunaan

2023 © TP Vision Europe B.V. Hak cipta dilindungi undang-undang.

Produk ini dipasarkan oleh TP Vision Europe B.V. atau salah satu afiliasinya, yang selanjutnya dalam dokumen ini disebut TP Vision, yang merupakan produsen produk ini. TP Vision adalah pemberi garansi terkait TV ini yang di dalamnya disertai buklet ini. Philips dan Philips Shield Emblem adalah merek dagang terdaftar dari Koninklijke Philips N.V.

Spesifikasi bisa berubah tanpa pemberitahuan. Merek dagang adalah hak milik Koninklijke Philips N.V atau pemiliknya masing-masing. TP Vision berhak mengubah produk kapan pun tanpa berkewajiban untuk menyesuaikan suplai sebelumnya.

Materi tertulis yang dikemas bersama TV dan buku petunjuk yang tersimpan di dalam memori TV atau diunduh dari situs web

Philips www.philips.com/TVsupport diyakini cukup untuk penggunaan sistem yang sesuai peruntukannya.

Materi di panduan ini diyakini cukup untuk membantu penggunaan sistem sesuai peruntukannya. Jika produk, atau masing-masing modul atau prosedurnya digunakan untuk tujuan selain yang ditetapkan di sini, pastikan kevalidan dan kesesuaiannya. TP Vision menjamin bahwa materinya tidak melanggar satu pun paten Amerika Serikat. Tidak ada jaminan lain yang tersurat maupun tersirat. TP Vision tidak dapat dimintai pertanggungjawabannya atas kesalahan isi di dalam dokumen ini atau masalah akibat konten dalam dokumen ini. Kesalahan yang dilaporkan kepada Philips akan disesuaikan dan dipublikasikan di situs web dukungan Philips sesegera mungkin.

Persyaratan garansi - Risiko cedera, kerusakan TV, atau batalnya garansi!

Jangan pernah mencoba mereparasi TV Anda sendiri. Gunakan TV dan aksesori hanya sesuai peruntukannya oleh produsen. Tanda perhatian yang tertera pada bagian belakang TV menunjukkan risiko sengatan listrik. Jangan sekali-kali melepaskan penutup TV. Selalu hubungi Layanan Pelanggan TV Philips untuk melakukan servis atau perbaikan. Cari nomor telepon di dokumen cetak yang disertakan dengan TV Anda. Atau kunjungi situs web kami www.philips.com/TVsupport dan pilih negara Anda jika diperlukan. Semua operasi yang secara tegas dilarang di buku petunjuk ini, atau semua penyetelan dan prosedur perakitan yang tidak direkomendasikan atau diotorisasikan di buku petunjuk ini akan membatalkan garansi.

#### Karakteristik piksel

Produk TV ini memiliki piksel berwarna dalam jumlah banyak. Meskipun jumlah piksel efektifnya 99,999% atau lebih, titik hitam atau titik terang cahaya (merah, hijau, atau biru) mungkin muncul secara konstan pada layar. Itu merupakan karakteristik struktur dari layar (dalam Standar industri umum) dan bukan merupakan kerusakan. Oleh karena itu, harap diperhatikan bahwa ini tidak membutuhkan perbaikan, penukaran, maupun pengembalian dana dan/atau di luar masa garansi.

#### Karakteristik lampu latar

Semua TV Philips telah melalui pengujian dan pemeriksaan ketat sebelum dikirimkan kepada Anda. Anda tidak perlu khawatir karena kualitas TV menjadi prioritas utama kami untuk menghindari ketidaknyamanan ketika Anda menonton TV. Namun, perlu diketahui bahwa backlight bleeding ("efek Mura") dan/atau tidak ratanya lampu latar yang hanya terlihat pada gambar gelap atau di ruangan yang sangat gelap dan redup ini termasuk spesifikasi TV. Hal ini bukan merupakan kerusakan dan tidak dianggap sebagai kegagalan produk TV. Oleh karena itu, kami menyatakan bahwa klaim garansi, gratis biaya servis, penggantian, atau pengembalian dana untuk kasus ini, tidak dapat diterima selama dan/atau setelah periode garansi.

TP Vision berkomitmen untuk mengembangkan, memproduksi, dan memasarkan produk yang tidak menyebabkan efek buruk terhadap kesehatan. TP Vision menyatakan bahwa selama produk ditangani dengan benar sesuai peruntukannya, produk aman untuk digunakan sesuai bukti ilmiah yang tersedia saat ini. TP Vision berperan aktif dalam pengembangan standar keselamatan internasional, sehingga TP Vision dapat mengantisipasi perkembangan lebih lanjut dalam standardisasi ini untuk menyertakannya dalam produknya sedari awal.

# <span id="page-52-0"></span>23. Hak Cipta

## <span id="page-52-1"></span>23.1. Google TV

Google TV adalah nama pengalaman perangkat lunak pada perangkat ini dan merek dagang dari Google LLC.

Google, YouTube, dan merek lainnya adalah merek dagang dari Google LLC.

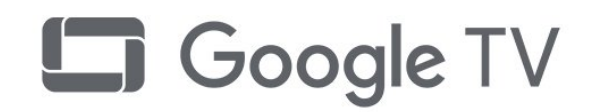

## 23.4. Dolby Vision dan Dolby Atmos

Dolby, Dolby Vision, Dolby Atmos, Dolby Audio, dan simbol D ganda adalah merek dagang terdaftar dari Dolby Laboratories Licensing Corporation. Diproduksi berdasarkan lisensi dari Dolby Laboratories. Karya rahasia yang belum dipublikasikan. Hak cipta © 2012-2022 Dolby Laboratories.

Hak cipta dilindungi undang-undang.

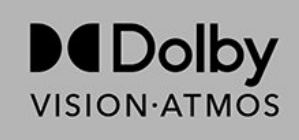

## <span id="page-52-5"></span><span id="page-52-2"></span>23.2. HDMI

Istilah HDMI, HDMI High-Definition Multimedia Interface, nama dagang HDMI, dan logo HDMI adalah merek dagang atau merek dagang terdaftar dari HDMI Licensing Administrator, Inc.

<span id="page-52-6"></span>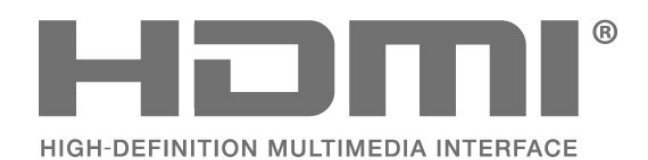

## 23.5. Wi-Fi Alliance

Logo Wi-Fi CERTIFIED® adalah merek dagang terdaftar dari Wi-Fi Alliance®.

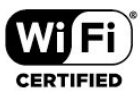

## 23.6. Kensington

(Jika berlaku)

Kensington dan Micro Saver adalah merek dagang terdaftar AS ACCO World Corporation dengan registrasi yang diterbitkan dan aplikasi yang menunggu persetujuan di negara lain di seluruh dunia.

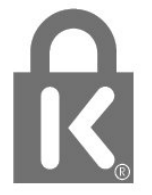

## <span id="page-52-3"></span>23.3. HEVC Lanjutan

Termasuk dalam satu atau beberapa klaim paten HEVC yang terdaftar di patentlist.accessadvance.com. Dapat digunakan di masa mendatang dengan Pengkodean HEVC lanjutan.

<span id="page-52-7"></span><span id="page-52-4"></span>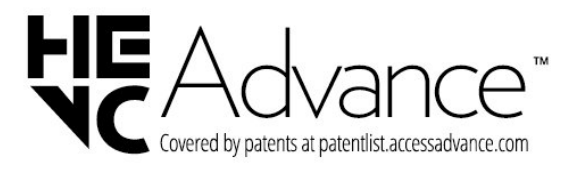

## 23.7. Merek Dagang Lainnya

Semua merek dagang yang terdaftar dan tidak terdaftar lainnya adalah milik dari pemiliknya masingmasing.

# <span id="page-54-0"></span>24. Penafian

Penafian menyangkut layanan dan/atau perangkat lunak yang ditawarkan oleh pihak ketiga

Layanan dan/atau perangkat lunak yang ditawarkan oleh pihak ketiga dapat diubah, ditangguhkan, atau diakhiri tanpa pemberitahuan terlebih dahulu. TP Vision tidak bertanggung jawab dalam situasi-situasi tersebut.

## <span id="page-55-0"></span>Indeks

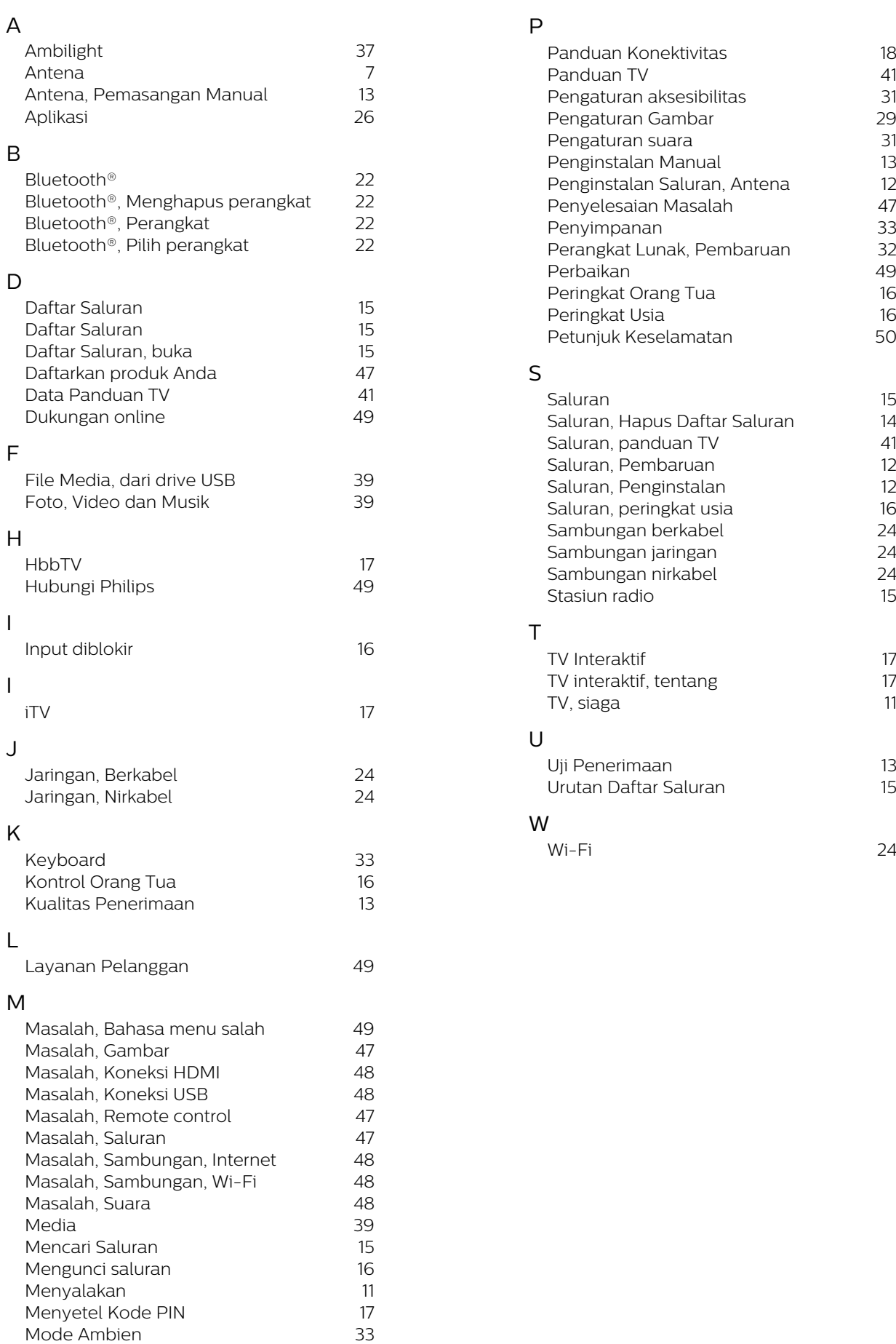

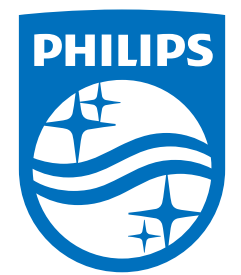

All registered and unregistered trademarks are property of their respective owners.<br>Specifications are subject to change without notice.<br>Philips and the Philips Shield Emblem are registered trademarks of Koninklijke Phili are used under license.<br>This product has been manufactured and is sold under the responsibility of TP Vision Europe B.V.,<br>and TP Vision Europe B.V. is the warrantor in relation to this product.<br>2023© TP Vision Europe B.V.

www.philips.com/welcome